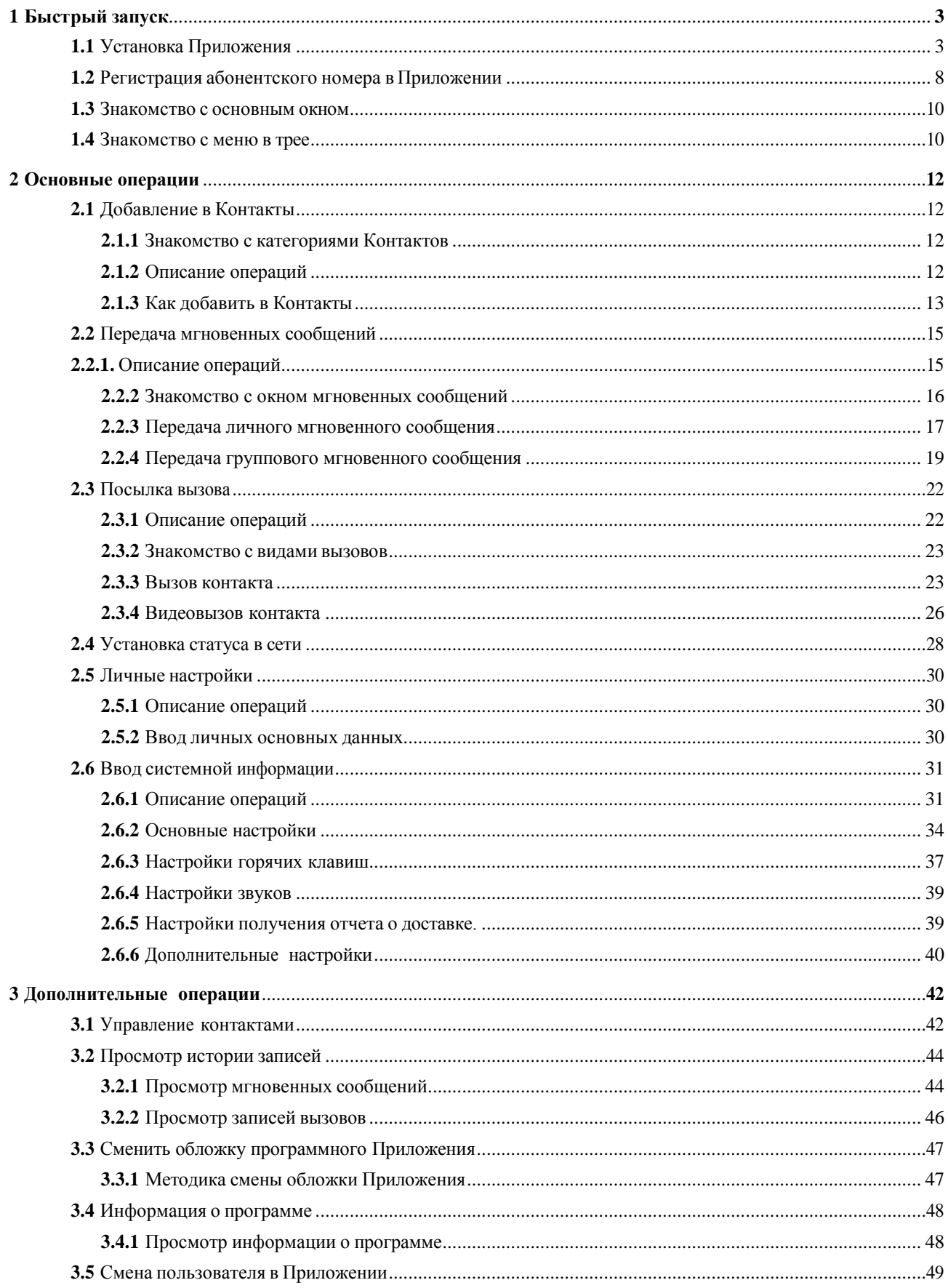

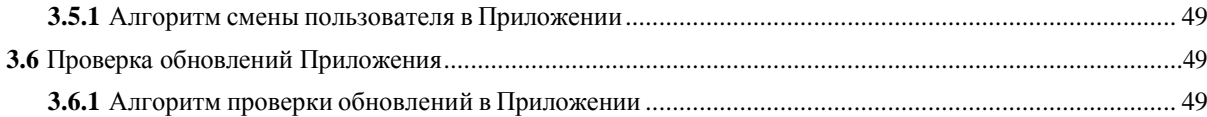

<span id="page-2-0"></span>**1 Быстрый запуск**

<span id="page-2-1"></span>**1.1** Установка Приложения

В этом разделе описывается, как установить Приложение «Максифон» на персональный компьютер.

#### **Предварительные условия**

- 1. Приложение «Максифон» доступно для скачивания на сайте Оператора в разделе Максифон (https://www.beltelecom.by/business/additionalservices/maxiphone/m%D0%B0xiphone-software-applications).
- 2. Убедитесь в наличии доступа в сеть интернет.

## **Контекст**

Перед установкой Приложения «Максифон» убедитесь, что конфигурация компьютера соответствует требованиям. Подробное описание конфигурации приведено [в Табл. 1-1.](#page-2-2)

| Элемент конфигурации  | Рекомендуемая конфигурация                                                   |  |
|-----------------------|------------------------------------------------------------------------------|--|
| Операционная система  | Windows XP/7/Vista/Windows 8/Windows 10                                      |  |
| O <sub>3</sub>        | $1GH$ выше                                                                   |  |
| Жесткий диск          | $30 \Gamma$ б и выше                                                         |  |
| ЦПУ                   | 2,06 ГГцивыше                                                                |  |
| Видеоустройство       | 300К пикселей                                                                |  |
| Сетевая карта         | Сетевая карта, совместимая с Windows                                         |  |
| Звуковая карта        | Звуковая карта, совместимая с Windows                                        |  |
| Звуковое оборудование | Проводной микрофон с возможностью регулировки<br>уровня громкости и наушники |  |

<span id="page-2-2"></span>**Табл. 1-1** Минимальная и рекомендуемая конфигурация компьютера

## **Порядок действий**

**Шаг 1** Дважды щелкните **Приложение Максифон для ПК** (файл maxiphone\_pk.exe**)**, чтобы запустить Приложение «Максифон».

Откроется окно, показанное на [Рис.](#page-3-0) 1-1.

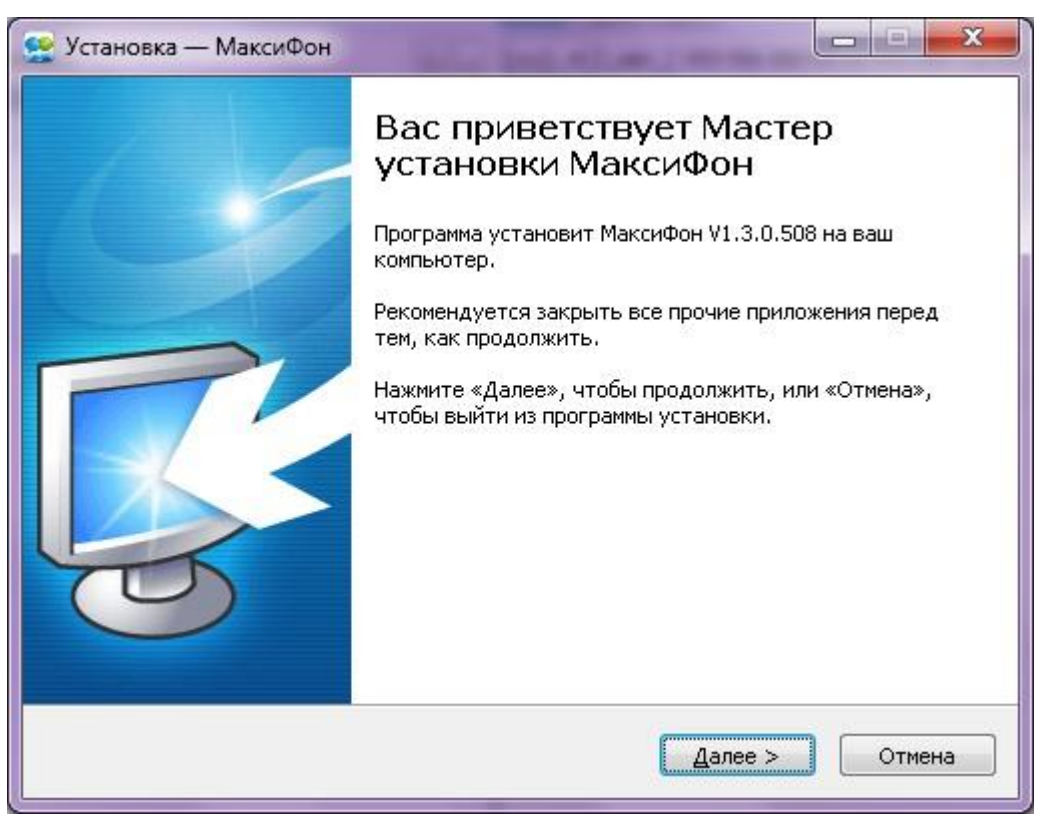

Выберите **Далее.**

<span id="page-3-0"></span>**Шаг 2** Принимаем условие соглашения и выбираем **Далее,** как показано на [Рис.](#page-4-0) 1-2

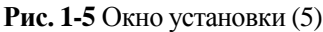

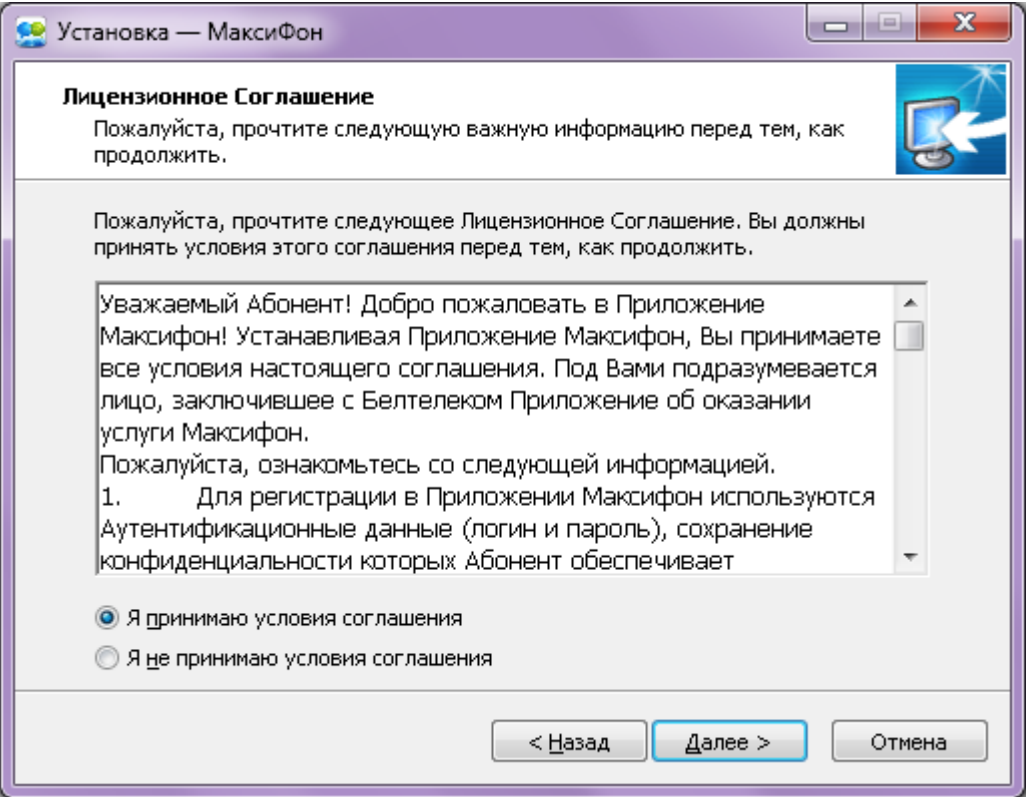

#### <span id="page-4-0"></span>**Шаг 3** Выбираем **Далее**

Откроется окно, как показано на [Рис. 1-3.](#page-5-0) По умолчанию Приложение «Максифон» находится в системном каталоге установки **C:\Program Files\Максифон.** Нажмите **Обзор**, чтобы выбрать нужный каталог. Обратите внимание, что на жестком диске, где находится каталог установки, должно оставаться не менее 80 Мб свободного места.

**Рис. 1-6** Окно установки (6)

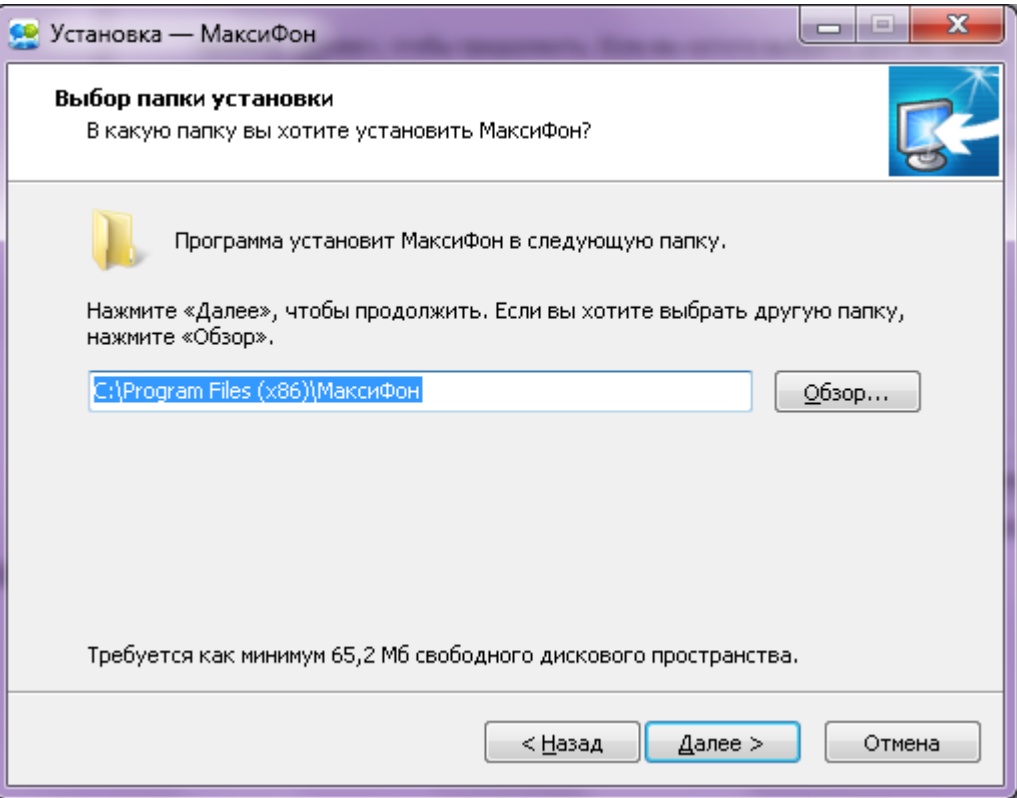

<span id="page-5-0"></span>**Шаг 4** Далее выберите папку, где программа установки должна создать ярлык Приложения Максифон. Выбираем, **Далее,** как показано на [Рис.1-4.](#page-6-0)

**Рис. 1-7** Окно установки (7)

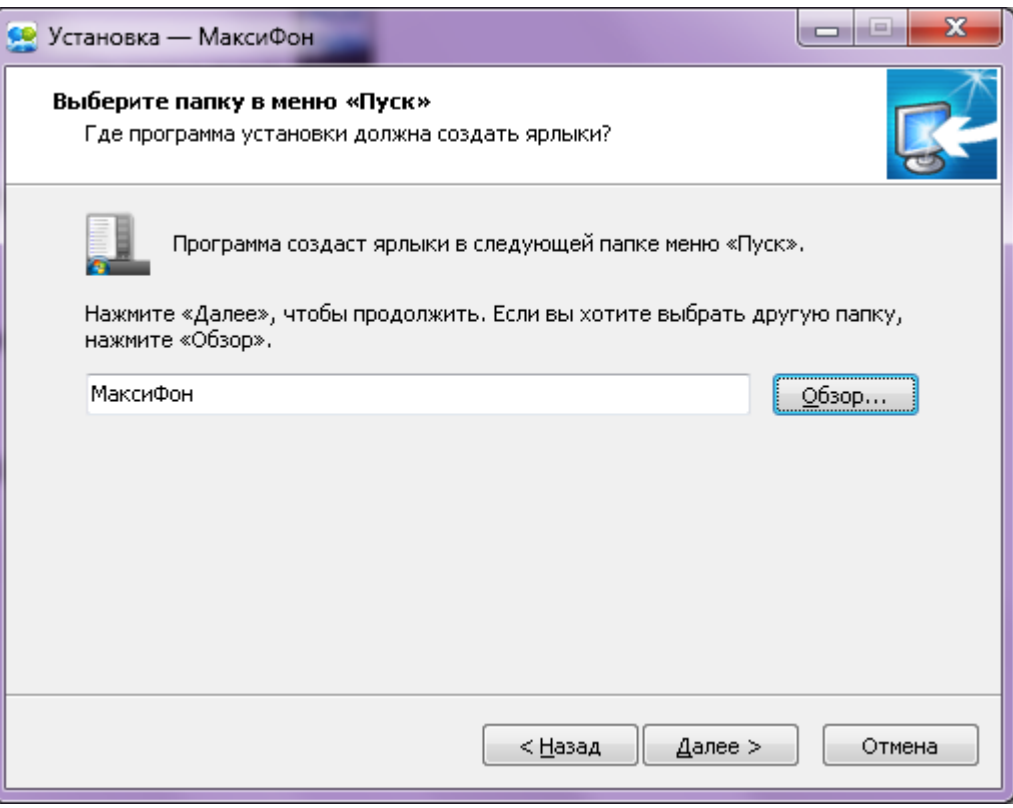

<span id="page-6-0"></span>**Шаг 5** Далее проверяем директорию установки программы и папку создания ярлыка для Приложения «Максифон». Если все верно выбираем, **Установить,** как показано на [Рис.1-5.](#page-7-1)

**Рис. 1-5** Окно установки (5)

<span id="page-7-1"></span>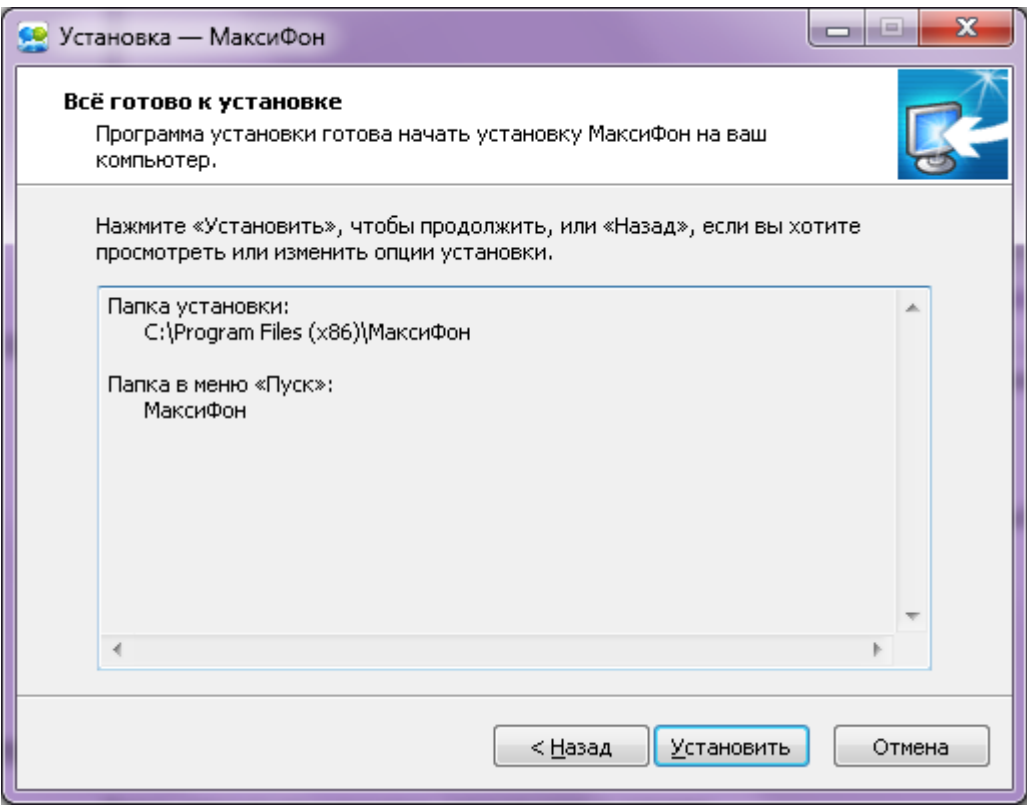

Процесс установки занимает около одной минуты, и после установки на рабочем столе

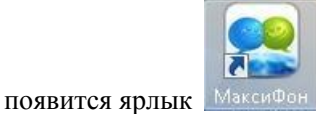

<span id="page-7-0"></span>**1.2** Регистрация абонентского номера в Приложении «Максифон»

Здесь описывается порядок регистрации абонентского номера в Приложении «Максифон».

## **Порядок действий**

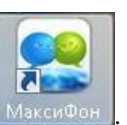

**Шаг 1** Дважды щелкните ярлык .

Откроется окно, как показано на [Рис.](#page-8-0) 2-1.

<span id="page-8-0"></span>**Рис. 2-1** Окно регистрации

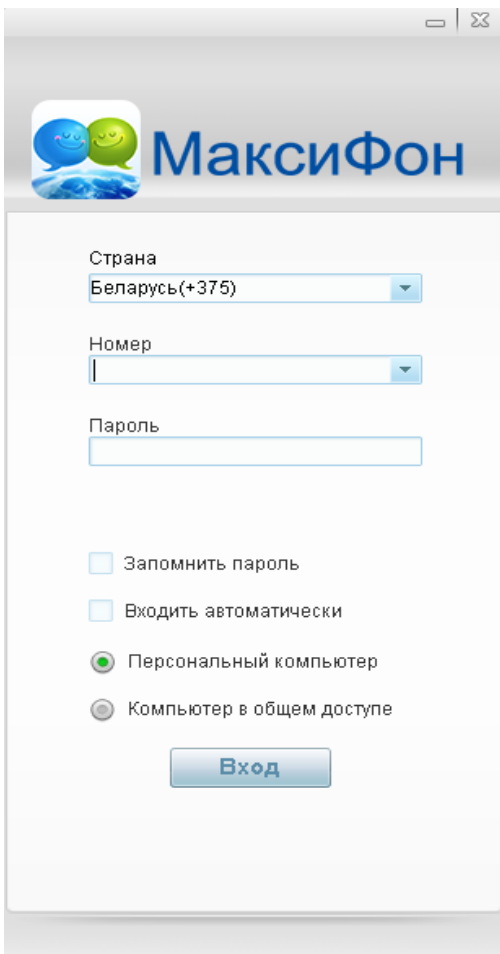

**Шаг 2** В открывшемся окне введите Ваше **Имя**, которое соответствует **Логину** в бланке заказа в виде *249хххххх* и **Пароль**, который соответствует **Паролю доступа к услуге** в бланке заказа (может содержать цифры и/или латинские буквы).

## Дпримечание

По умолчанию проставлен флажок **Запомнить пароль**. Это позволит не вводить повторно пароль при следующем входе. Если эта опция Вам не нужна, снимите флажок.

Шаг 3 Нажмите • Персональный компьютер, выберите режим регистрации.

## Дпримечание

Имеется два режима регистрации:

- Персональный компьютер
- Компьютер в общем доступе

При выборе опции **Компьютер в общем доступе** Ваши записи не будут сохранены.

#### **Шаг 4** Нажмите **Вход**.

Примерно через 3 секунды откроется основное окно Приложения «Максифон».

## <span id="page-9-0"></span>**1.3** Знакомство с основным окном

Здесь описывается основное окно Приложения «Максифон».

После регистрации открывается основное окно, как показано на [Рис.](#page-9-2) 3-1

## Дпримечание

- После входа в Приложение система в течение 3-5 секунд синхронизирует контакты. При этом в панели **Контакты** в основном окне будет выведено «выполняется синхронизация». После синхронизации в панели **Контакты** будет показано текущее состояние Ваших контактов.
- Значки функций в основном окне обновляются в реальном времени в зависимости от версии программного обеспечения. Руководствуйтесь тем окном, которое отображается у Вас на экране.

#### **Рис. 3-1** Основное окно «Максифон»

<span id="page-9-2"></span>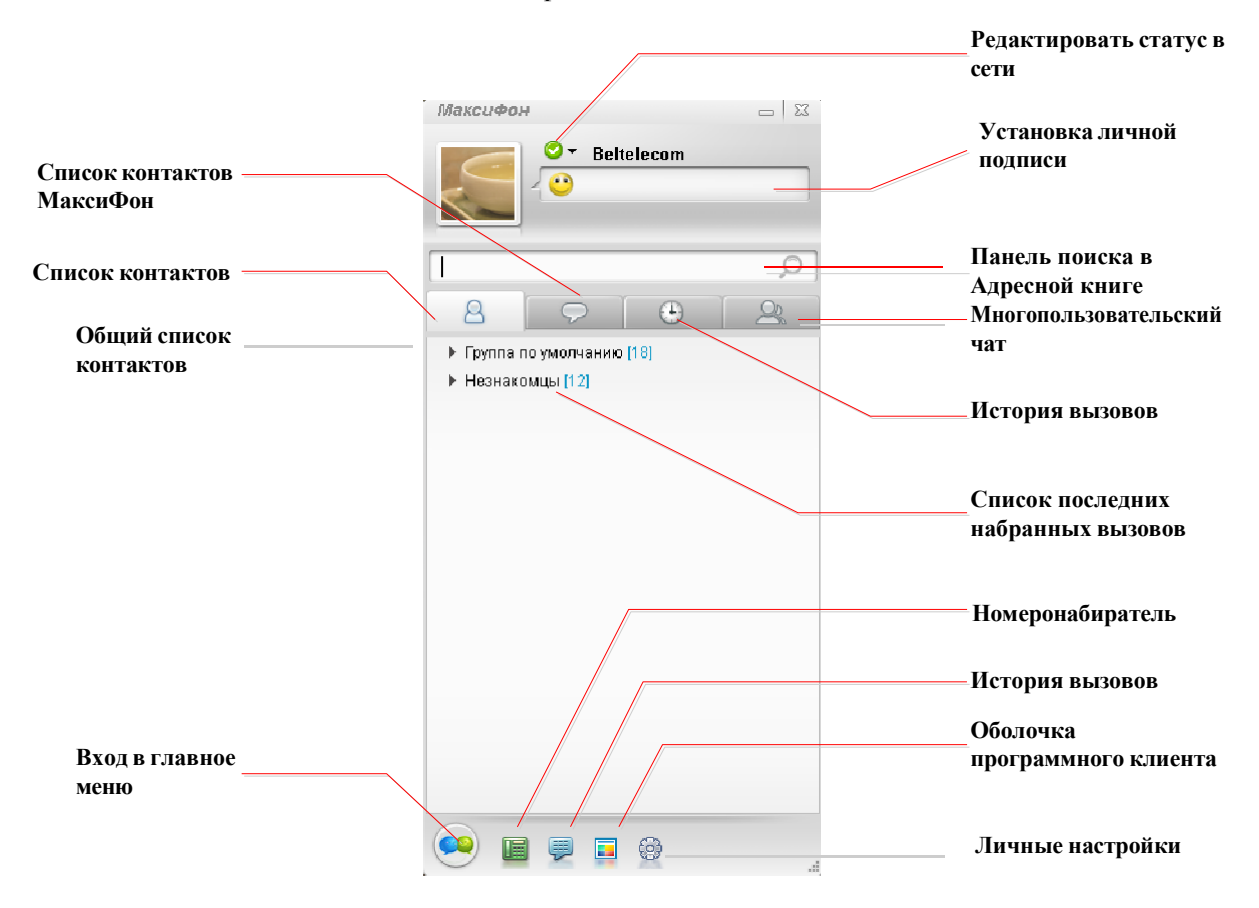

# <span id="page-9-1"></span>**1.4** Знакомство с меню в трее

Здесь описывается меню Приложения «Максифон», открывающееся через трей. Чтобы открыть меню, щелкните правой кнопкой мыши на значок В в трее.

Откроется меню, как показано на [Рис.](#page-10-0) 4-1.

<span id="page-10-0"></span>**Рис. 4-1** Окно меню

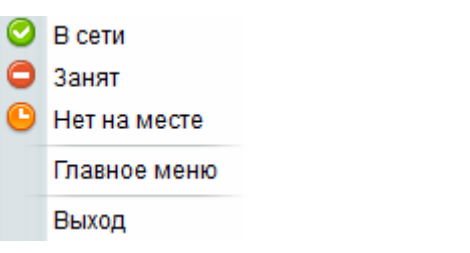

В меню отображается следующая информация:

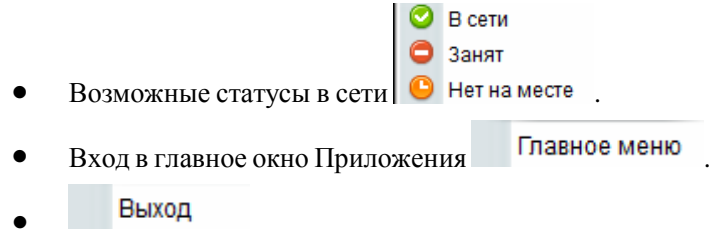

Эта кнопка используется для выхода из программы.

# <span id="page-11-0"></span>**2 Основные операции**

# <span id="page-11-2"></span><span id="page-11-1"></span>**2.1** Добавление в Контакты

## **2.1.1 Знакомство с категориями Контактов**

Здесь описываются разные категории контактов в Приложении «Максифон».

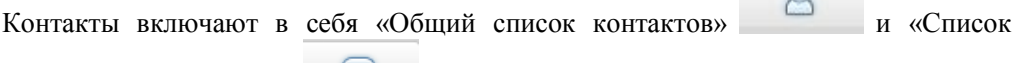

 $\circ$ 

контактов» «Максифон» , которые отличаются друг от друга следующим:

- В «Общем списке контактов» можно добавить любой номер, а в «Списке контактов Максифон» отображаются контакты «Максифон» (Приложение автоматически определяет номера «Максифон»).
- В «Списке контактов Максифон» Вы можете видеть статус (в сети, не в сети и пр.), аватар друга, обмениваться с друзьями в сети мгновенными сообщениями и передавать им файлы/изображения, делать аудио/видео вызовы.
- «Общий список контактов» содержит «Группу по умолчанию» и «Незнакомцы», где Вы можете видеть аватар друга (для контактов «Максифон»), обмениваться с друзьями в сети мгновенными сообщениями и передавать им файлы/изображения, делать аудио/видео вызовы.
- «Группа по умолчанию» содержит общий список контактов. Контакты

«Максифон» обозначены значками .

«Незнакомцы» - последний список вызовов.

## **Шпримечание**

<span id="page-11-4"></span>В отличие от мобильной версии Приложения «Максифон», компьютерная версия не позволяет передавать местоположение и голосовые сообщения.

## <span id="page-11-3"></span>**2.1.2 Описание операций**

Здесь описываются основные операции добавления контактов.

Описание операций добавления контактов приводятся в [Табл.](#page-11-4) 2-1.

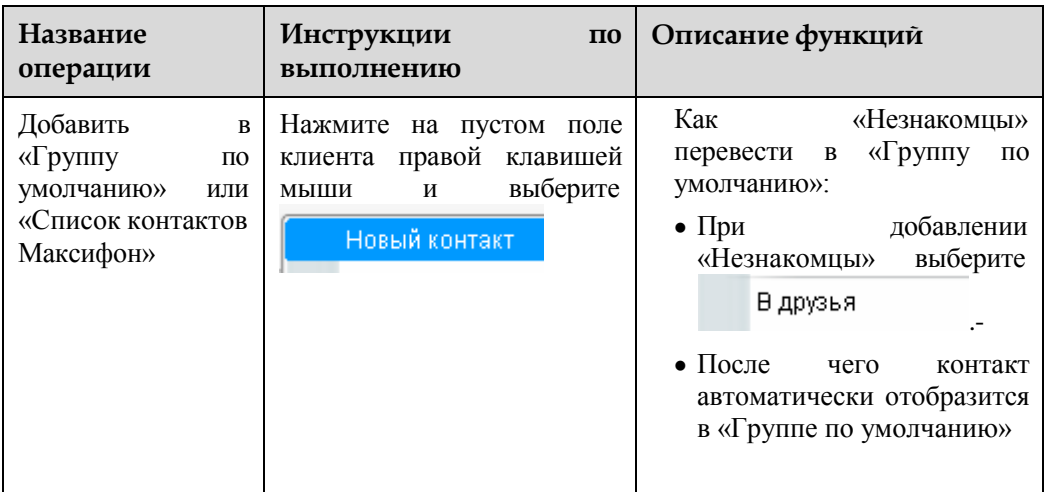

**Табл. 2-1** Описание операций добавления контактов

## <span id="page-12-0"></span>**2.1.3 Как добавить в Контакты**

Здесь описывается порядок добавления в Контакты «Максифон».

Добавить контакты в Вашу Адресную книгу можно следующими способами:

- Через поле **Новый контакт** во всплывающем окне;
- Через список незнакомцев.

## Дпримечание

Найти добавленный контакт можно по имени, полному имени или номеру мобильного телефона.

#### **Добавление контактов через значок Новый контакт во всплывающем окне**

Порядок добавления контактов через значок **Новый контакт** во всплывающем окне:

1. Нажмите в основном окне значок . Откроется окно **Новый контакт**, как показано на [Рис.](#page-13-0) 5-1.

#### <span id="page-13-0"></span>**Рис. 5-1** Новый контакт

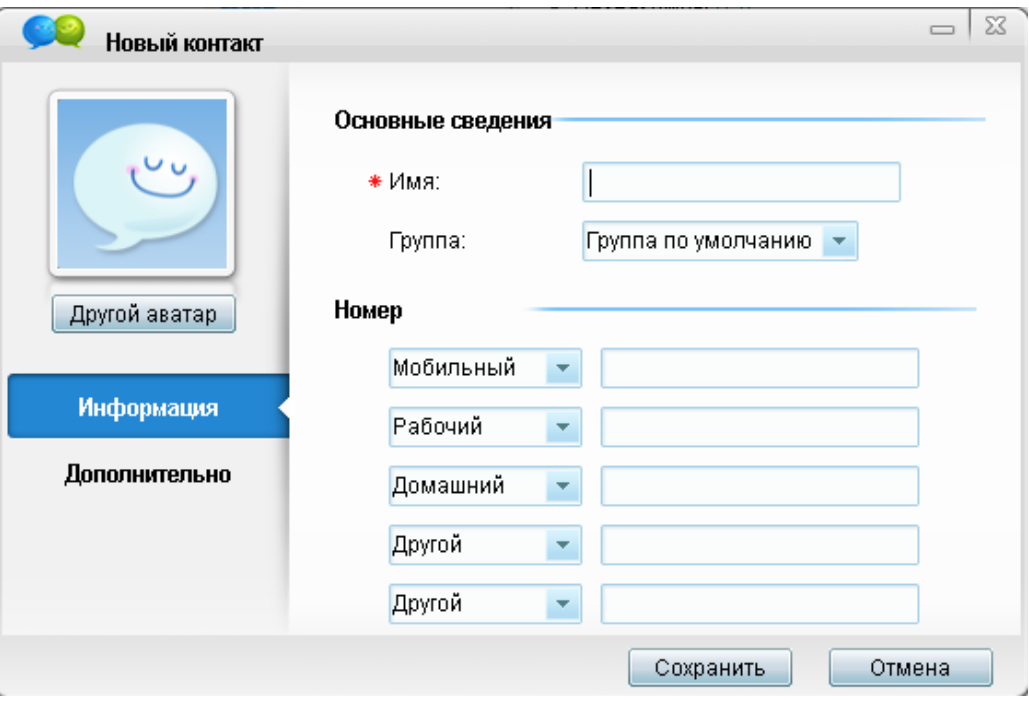

2. В окне **Новый контакт** введите имя (которое может содержать буквы и цифры) и **Контактные данные** контакта (номер мобильного телефона, рабочий, домашний и т.п.). Контакт абонента Максифон нужно вводить в формате **+375249хххххх**.

3. Для добавления дополнительной информации об электронной почте, компании, должности и др. нужно выбрать **Дополнительно**, как на [Рис. 5-2](#page-13-1)

<span id="page-13-1"></span>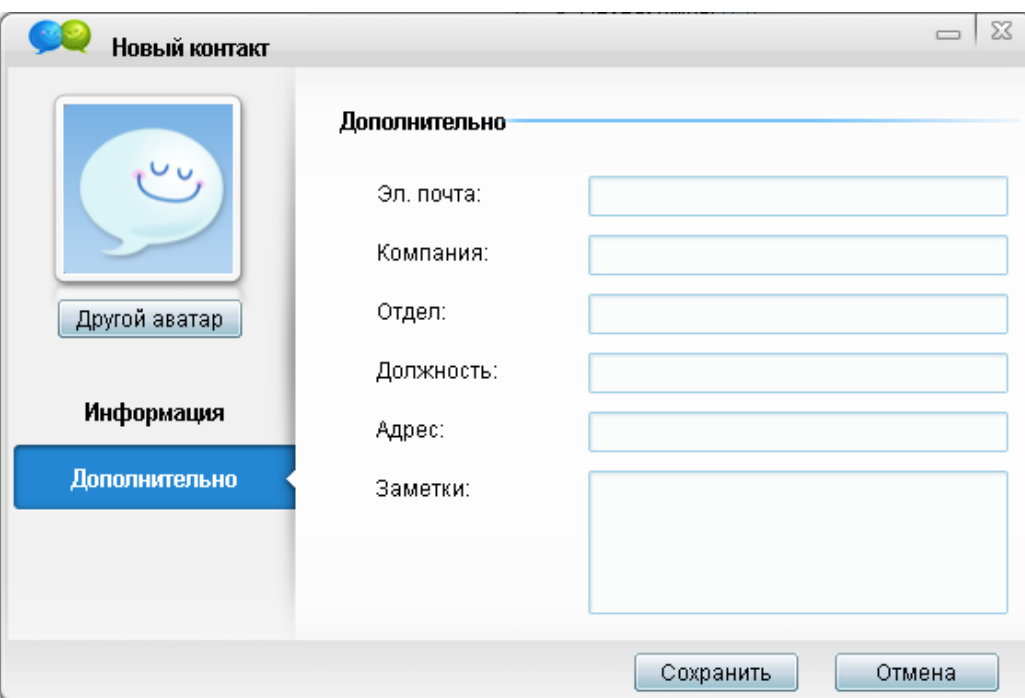

#### **Рис. 5-2** Окно **Нового контакта**

4. Нажмите **Сохранить**.

Контакт будет добавлен в «Группу по умолчанию».

#### <span id="page-14-2"></span>**Добавление контактов через список Незнакомцы**

Порядок добавления контактов через список контактов:

1. Правой кнопкой мыши нажмите на контакт из Списка **Незнакомцы и**  выбрать **В друзья.** После чего контакт будет успешно добавлен в **Группу по умолчанию[. Рис 5-3.](#page-14-2)**

**Рис. 5-3** Окно добавления в друзья

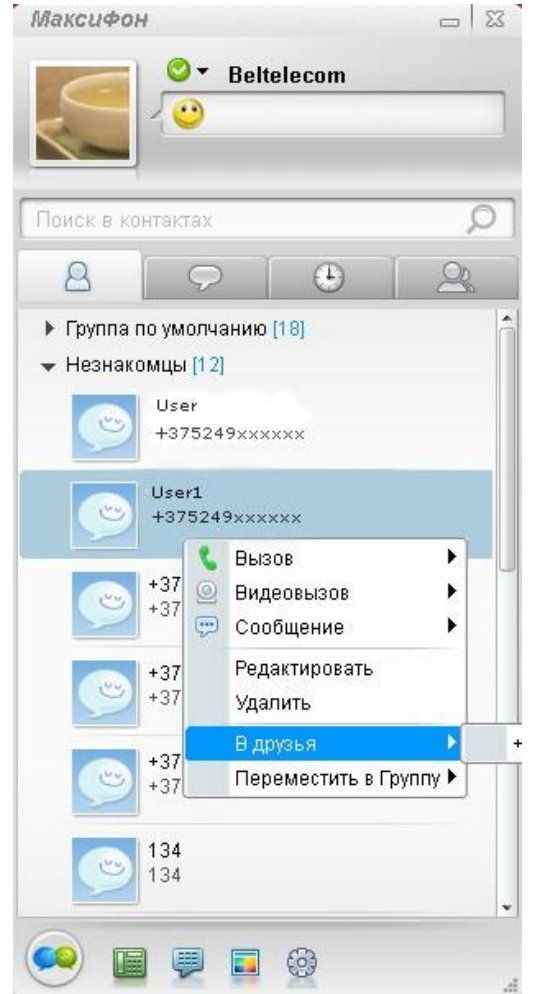

# <span id="page-14-1"></span><span id="page-14-0"></span>**2.2** Передача мгновенных сообщений

## **2.2.1. Описание операций**

Здесь приводится описание основных операций по передаче мгновенных сообщений.

<span id="page-14-3"></span>Описание операций передачи мгновенных сообщений приводится в [Табл.](#page-14-3) 2-2.

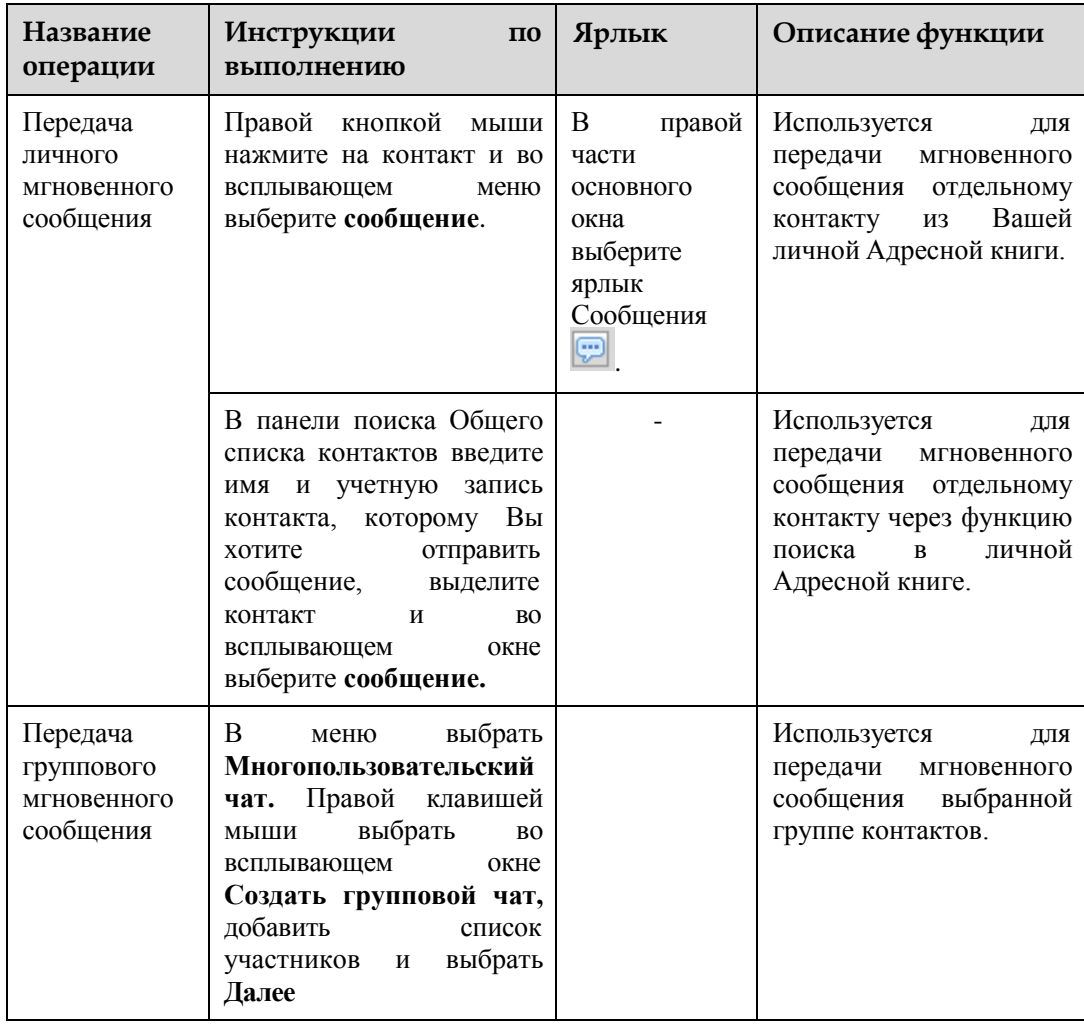

**Табл. 2-2** Описание операций передачи мгновенных сообщений

## <span id="page-15-0"></span>**2.2.2 Знакомство с окном мгновенных сообщений**

Здесь приводится описание окна мгновенных сообщений Приложения «Максифон».

Окно мгновенных сообщений показано н[а Рис.6-1.](#page-16-1)

<span id="page-16-1"></span> $0<sup>2</sup>$  $\odot$  +3759xxxxxx Текущее состояние контакта  $C$  0 2 3 4 Многопользовательский чат Передача изображения Передача файла Использовать быстрый ответ Сделать видеовью ов Очистить экран Сделать аудиовывов Использовать смайлы  $A \cdot \Theta \cdot \blacktriangleleft B$  Extensioner Установить шрифт 的 Просмотр истории чата  $\bigcirc$  Отпр. сообщ Опфавить сообщение

**Рис. 6- 1** Окно мгновенных сообщений

## <span id="page-16-0"></span>**2.2.3 Передача личного мгновенного сообщения**

Здесь описывается, как отправить личное мгновенное сообщение через Приложение «Максифон».

Отправить мгновенное сообщение можно следующими способами:

- Через Общий список контактов;
- Через Список контактов «Максифон»;

## **Через Общий список контактов**

- 1. Порядок передачи мгновенного сообщения через общий список контактов.
- 2. В списке контактов в основном окне Приложения выберите нужный контакт, далее выделите его. В правой части окна появится панель, в которой нужно выбрать **Сообщение**.

Откроется контекстное меню, как показано на Рис. 7-1

**Рис. 7-1** Передача мгновенного сообщения через Общий список контактов.

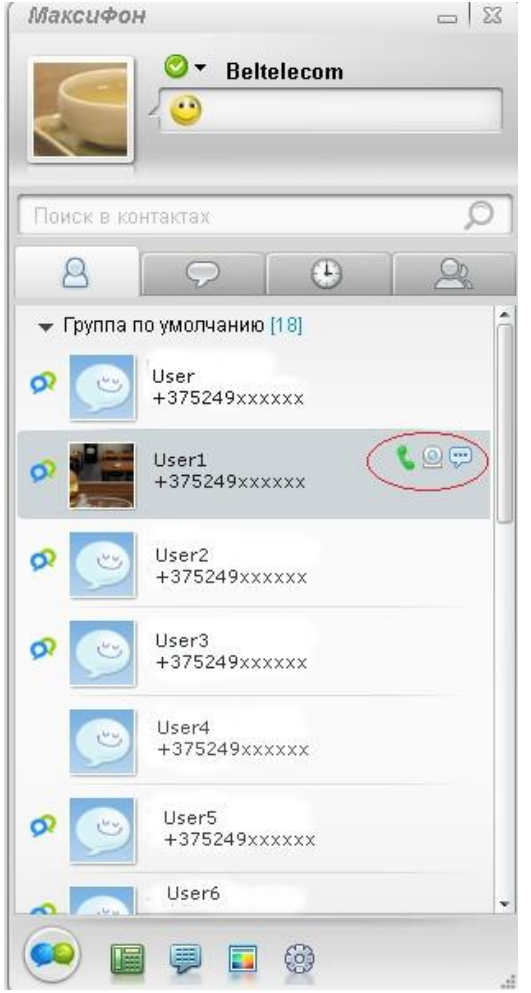

3. В контекстном меню выберите **Сообщение**.

Откроется диалоговое Окно мгновенных сообщений.

4. В поле ввода сообщения введите текст сообщения и нажмите на кнопку передачи • Отпр. сообщ •

В окне сообщений в верхней части диалогового окна будет показано отправленное сообщение (если получателю сообщение доставлено, то под сообщением появится подпись **Получено,** а также дата и время доставки сообщения).

## **Через Список контактов Максифон**

- 1. Порядок передачи мгновенного сообщения через Список контактов Максифон.
- 2. В Списке контактов в основном окне Приложения выберите нужный контакт, далее выделите его. В правой части окна появится панель, в которой нужно выбрать **Сообщение**.

Откроется контекстное меню, как показано на Рис. 7-2

Рис.7-2 Передача сообщения через Список контактов Максифон.

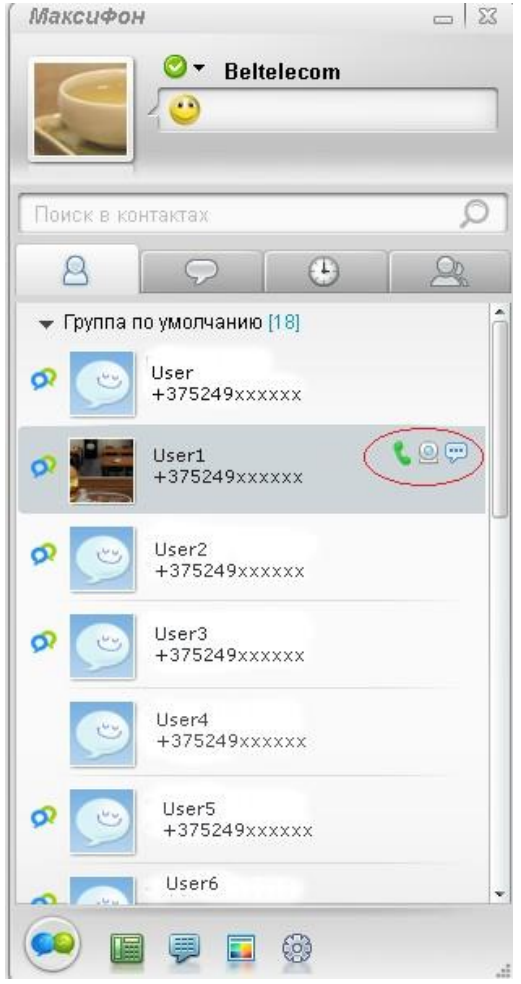

- 3. В контекстном меню выберите **Сообщение**. Откроется диалоговое окно мгновенных сообщений.
- 4. В поле ввода сообщения введите текст сообщения и нажмите на кнопку передачи ... Отпр. сообщ -

В окне сообщений в верхней части диалогового окна будет показано отправленное сообщение (если получателю сообщение доставлено, то под сообщением появится подпись **Получено,** а также дата и время доставки сообщения).

## <span id="page-18-0"></span>**2.2.4 Передача Группового мгновенного сообщения**

Здесь описывается передача Группового мгновенного сообщения.

Порядок передачи группового мгновенного сообщения через Адресную книгу групп представлен ниже:

1. Заходим в окно Многопользовательского чата.

Откроется контекстное меню, как показано на [Рис.](#page-19-0) 7-3.

#### **Рис. 7-3** Окно Группового чата

<span id="page-19-0"></span>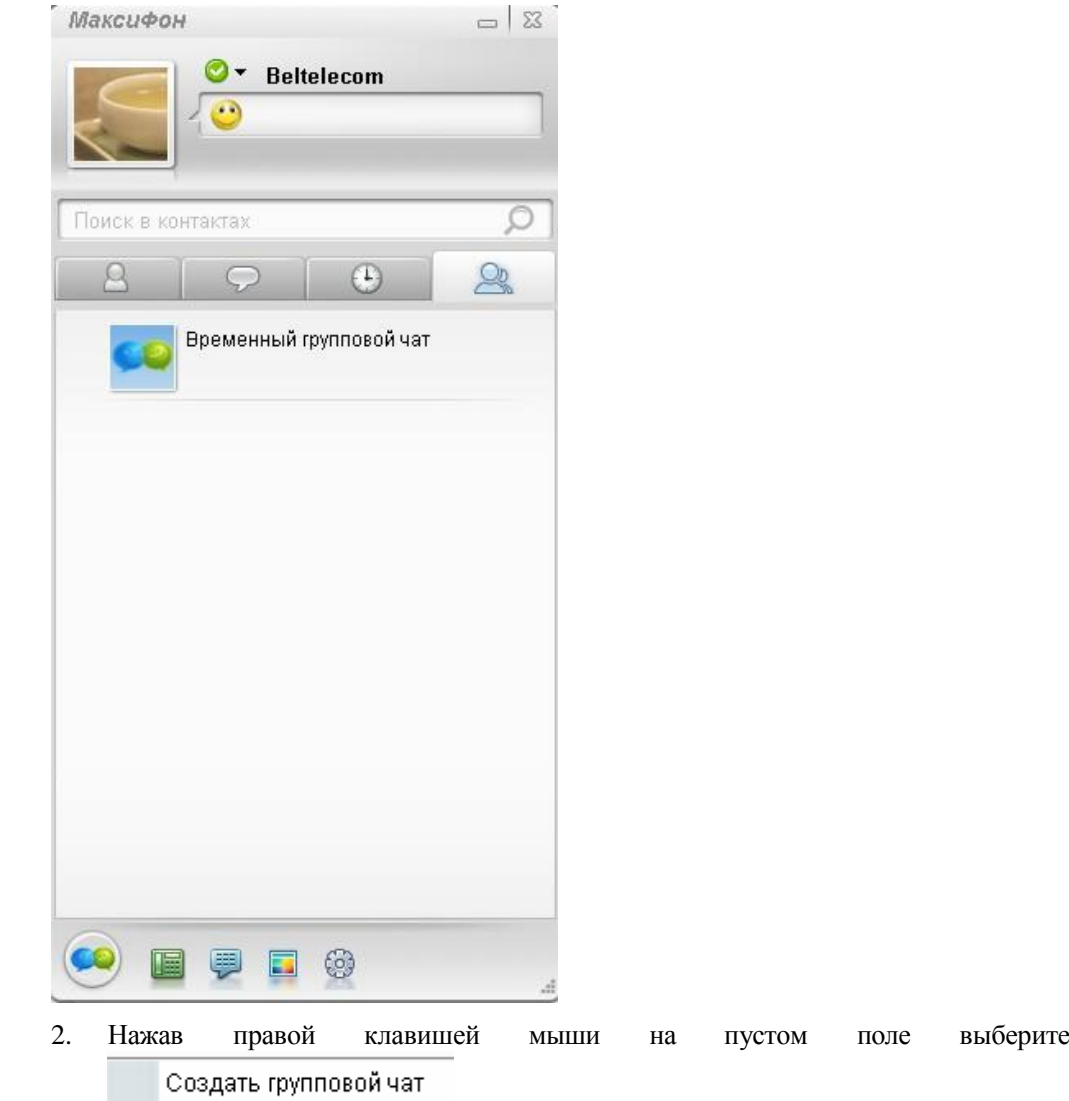

<span id="page-19-1"></span>Откроется окно для добавления участников чата, как показано на [Рис.7-4.](#page-19-1) **Рис.7-4** Окно добавления участников чата.

.

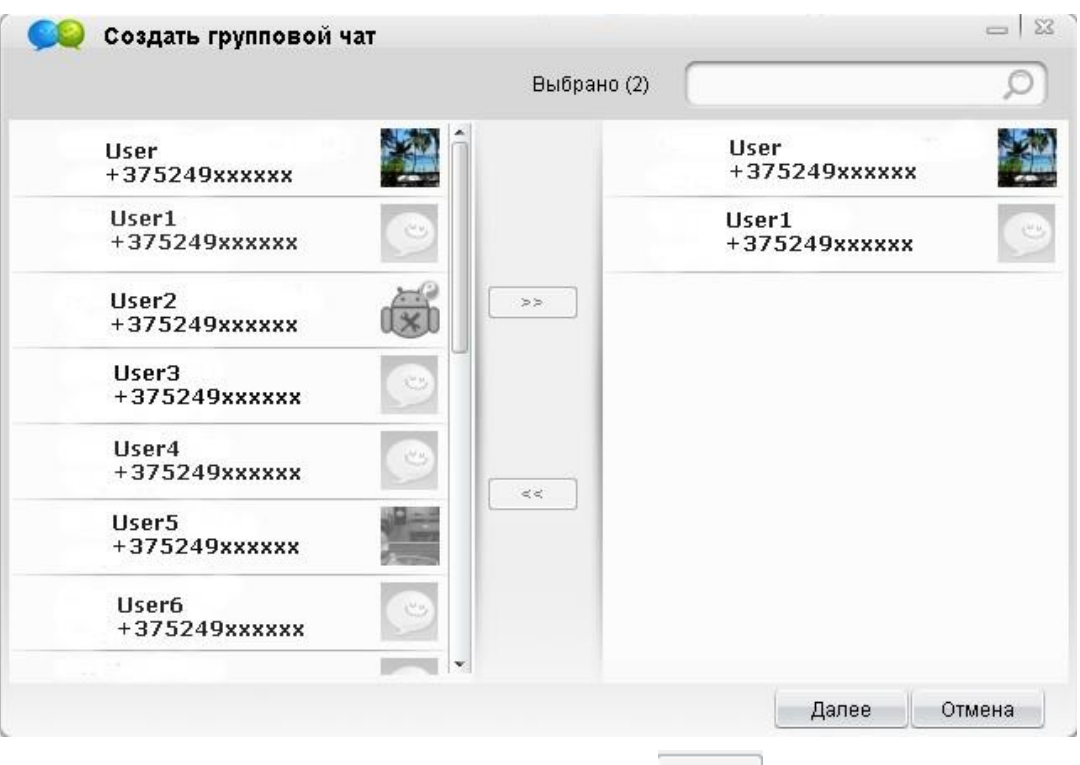

- 3. Добавив участников чата при помощи кнопки , выбираем **Далее**
- <span id="page-20-0"></span>4. Появляется окно Группового чата, как показано на [Рис.7-5](#page-20-0) **Рис. 7-5** Окно Временного группового чата.

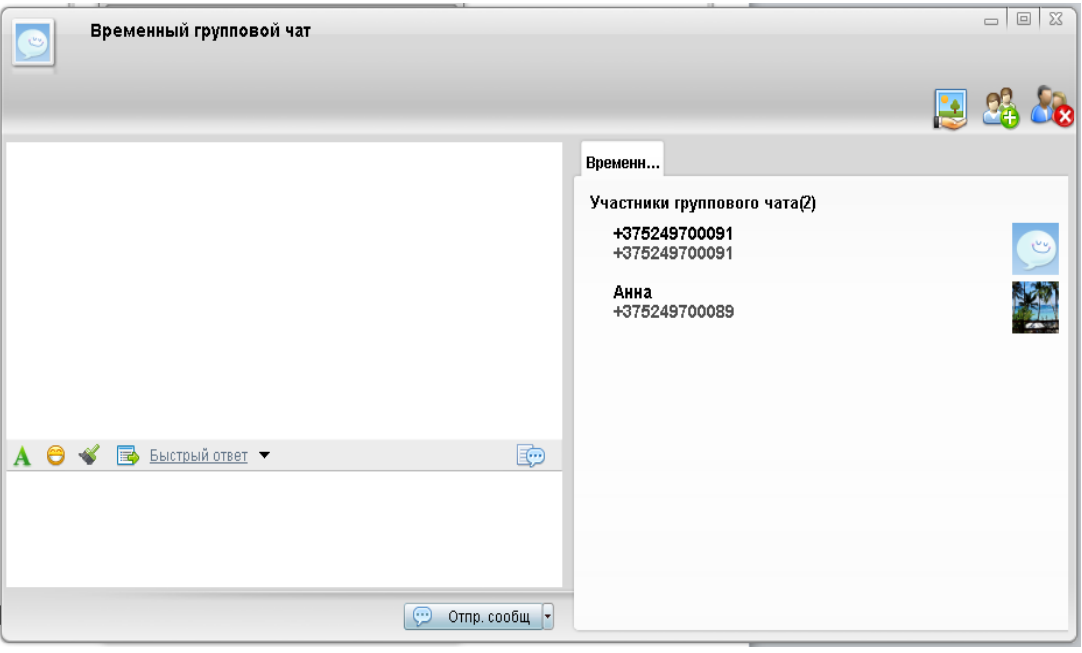

- 5. В поле ввода введите текст сообщения и нажмите кнопку .
- В окне сообщений в верхней части диалогового окна будет показано отправленное сообщение (если получателям сообщение доставлено, то под сообщением появится подпись **Получено,** а также дата и время доставки сообщения).

## Дпримечание

При неактивности пользователей в течение 5 минут, чат будет закрыт. Если у пользователя пропала соединение с сервером, то он будет автоматически удален из чата. Данного пользователя необходимо повторно пригласить в чат.

# <span id="page-21-1"></span><span id="page-21-0"></span>**2.3** Посылка вызова

## **2.3.1 Описание операций**

Здесь приводится описание основных операций посылки вызова.

<span id="page-21-2"></span>Описание операций посылки вызова приводится в [Табл. 2-3.](#page-21-2)

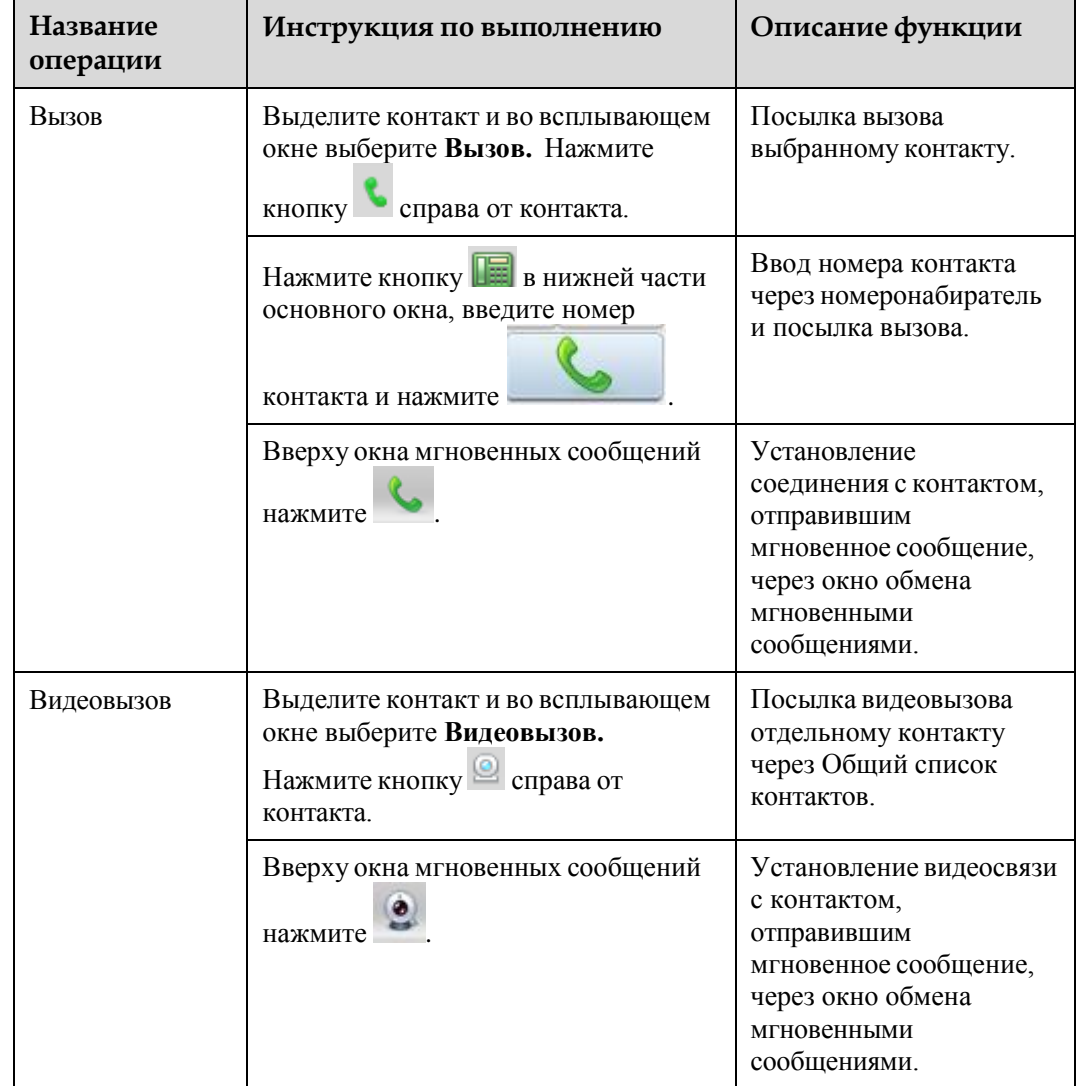

**Табл. 2-3** Описание операций посылки вызова

# Дпримечание

Для установления вызова с абонентами «Максифон» может быть использована для набора семизначная нумерация *9хх-хх-хх*.

Для установления международных/междугородних вызовов и вызовов через сеть сотовой подвижной электросвязи, необходимо набирать номер абонентов формате *+375-хх-ххх-хх-хх* или *8-0хх-ххх-хх-хх (8-10-ххх-ххх-хх-хх)*.

## <span id="page-22-0"></span>**2.3.2 Знакомство с видами вызовов**

Здесь описываются все виды вызовов в Максифон.

Максифон предоставляет два вида вызовов:

- Голосовой вызов;
- Видеовызов.

Вы можете выбрать вид вызова по желанию.

#### <span id="page-22-1"></span>**2.3.3 Вызов контакта**

Здесь описывается, как через Максифон выполнить вызов.

Выполнить вызов можно следующими способами:

- Через Адресную книгу клиента;
- Через номеронабиратель;
- Через окно обмена мгновенными сообщениями.

## **Через Список контаков**

Порядок посылки вызова через Список контактов:

1. Выберите нужный контакт из списка контактов в основном окне Приложения и выделив его, выбрать во всплывающем меню в правой части окна **Вызов**.

Откроется контекстное меню, как показано на [Рис.8-1](#page-23-0)

**Рис.8-1** Окно вызова

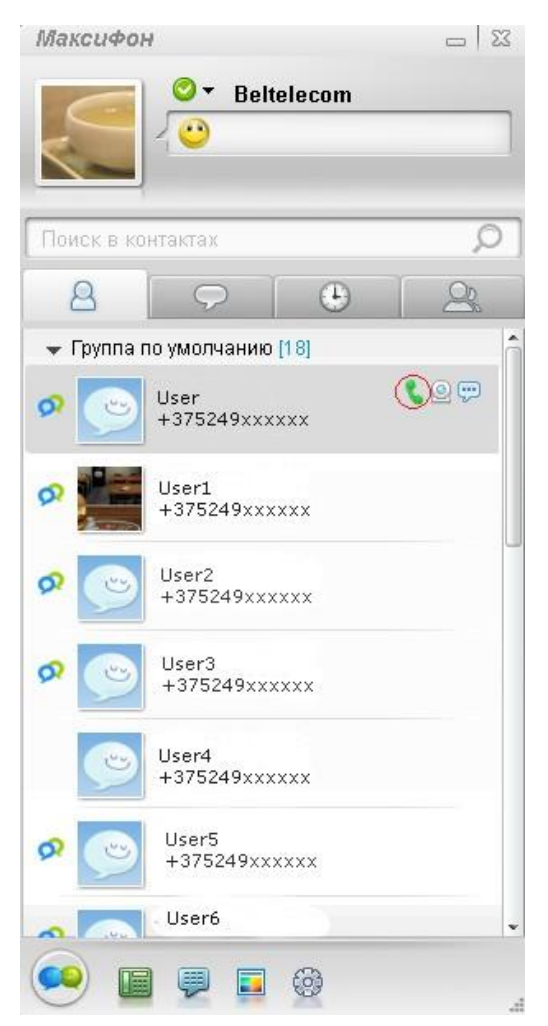

2. Откроется диалоговое окно вызова, как показано на [Рис.](#page-23-0) 8-2.

<span id="page-23-0"></span>**Рис. 8-2** Диалоговое окно вызова

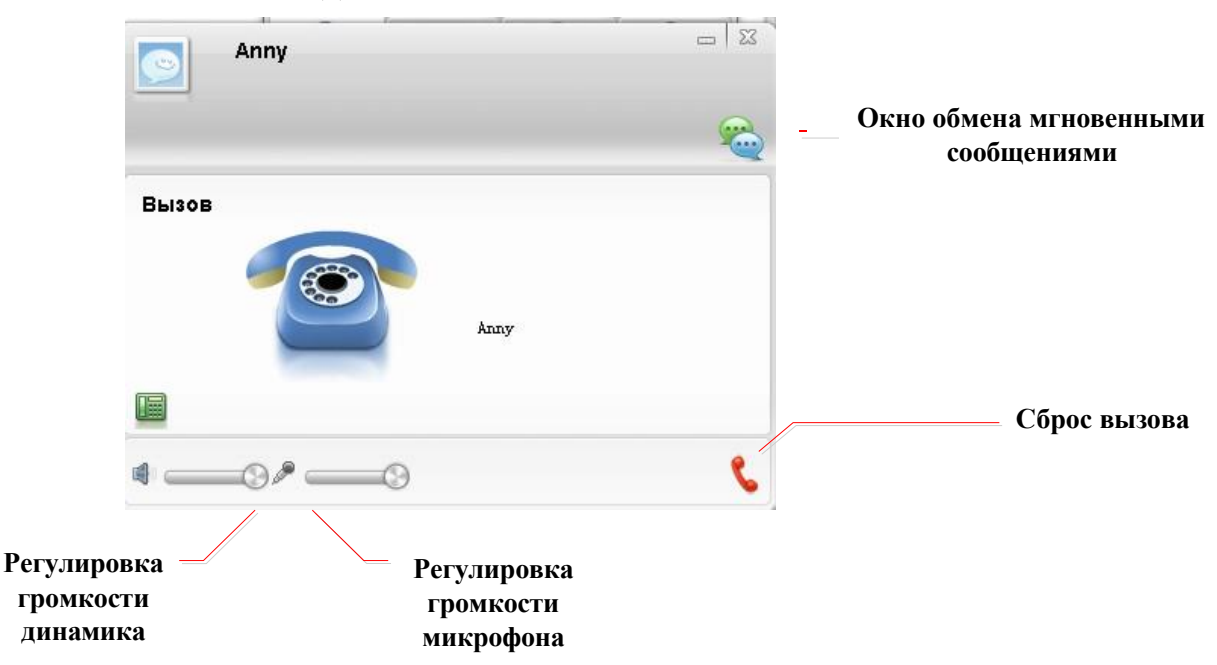

3. После ответа другой стороны устанавливается соединение. И открывается диалоговое окно установленного соединения, как показано на [Рис. 8-3](#page-24-0) **Рис.8-3** Диалоговое окно установленного соединения

<span id="page-24-0"></span> $= 23$ Anny Соединение установлено Anny 00:00:04 di. ۹ 鴫 Дпримечание Для сброса вызова также можно нажать на кнопку в окне установленного соединения.

#### **Через номеронабиратель**

Порядок посылки вызова через номеронабиратель:

1. В основном окне Максифон нажмите **Пан**, откроется номеронабиратель, как показано на [Рис.8-4.](#page-24-1)

#### <span id="page-24-1"></span>**Рис. 8-4** Номеронабиратель

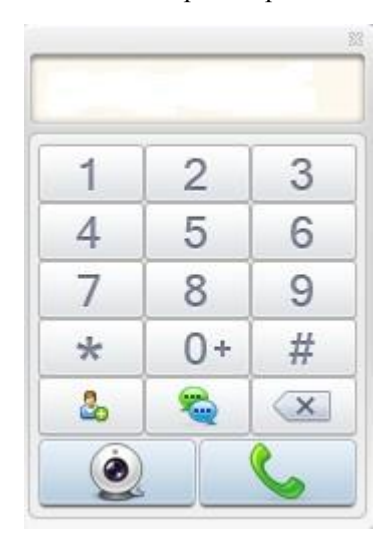

2. Введите нужный номер и нажмите для посылки вызова. После ответа другой стороной откроется окно установления соединения, как показано на [Рис. 8-3](#page-24-0)

## <span id="page-25-1"></span>**Через Окно мгновенных сообщений**

При передаче мгновенного сообщения контакту можно нажать кнопку в окне обмена мгновенными сообщениями, чтобы послать ему вызов.

## <span id="page-25-0"></span>**2.3.4 Видеовызов контакта**

Здесь описывается, как установить видеовызов через Максифон.

Установить видеовызов можно следующими способами:

- Через Адресную книгу клиента;
- Через окно обмена мгновенными сообщениями.

#### **Через Список контактов**

Порядок посылки видеовызова через Список контактов:

1. Выберите нужный контакт из списка контактов в основном окне Приложения, и выделив его, выбрать во всплывающем меню в правой части окна **Видеовызов**.

Откроется контекстное меню, как показано на [Рис.](#page-25-1) 8-5

#### **Рис.8-5** Окно видеовызова

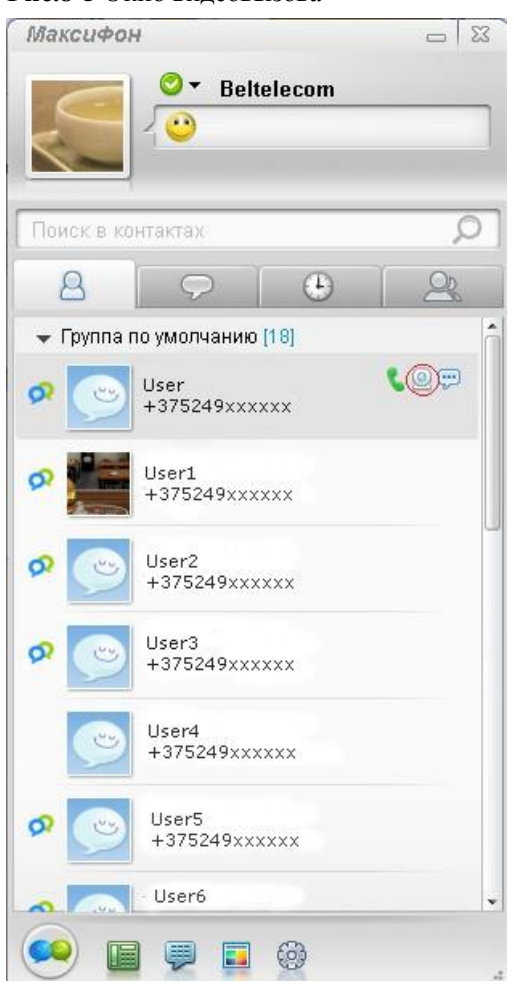

2. Откроется диалоговое окно видеовызова, как показано на [Рис.](#page-27-1) 8-6

**Рис. 8-6** Диалоговое окно видеовызова

<span id="page-27-1"></span>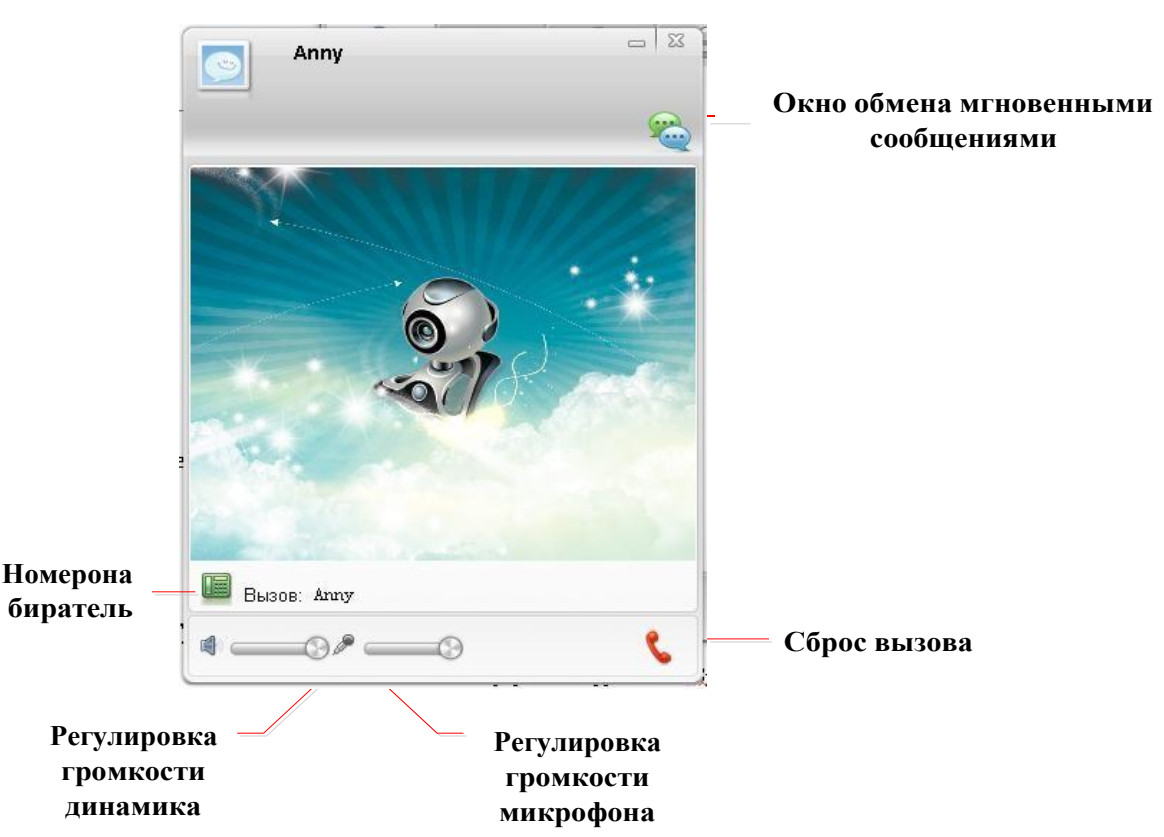

3. После ответа другой стороны устанавливается соединение.

#### **Через окно обмена мгновенными сообщениями**

При посылке мгновенного сообщения контакту Вы можете нажать кнопку в окне обмена мгновенными сообщениями, чтобы послать ему видеовызов.

## <span id="page-27-0"></span>**2.4** Установка статуса в сети

Здесь описывается, как установить свой статус в сети.

В основном окне Приложения Вы можете видеть не только свой статус, но и статус других контактов.

Изменить свой текущий статус можно следующими способами:

Нажмите на кнопку • справа от статуса Приложения и выберите другой статус. [См. Рис. 8-7](#page-28-0)

<span id="page-28-0"></span>**Рис.8-7** Смена статуса (способ 1)

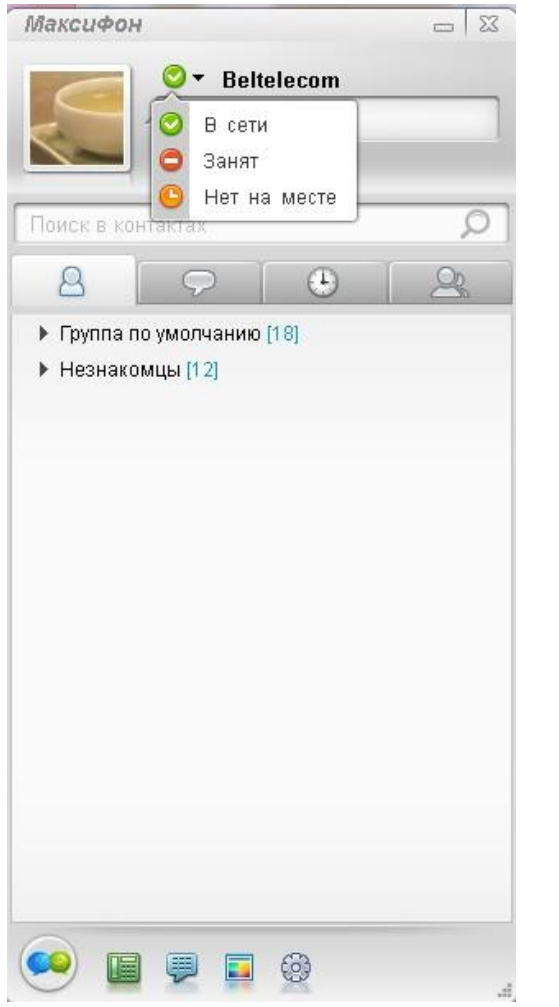

- Щелкните правой кнопкой мыши на значок в трее. Откроется меню, как показано н[а Рис. 4-1.](#page-10-0)
- Изменение статуса через **Мой профиль**, См. [Рис.8-8](#page-29-3)

<span id="page-29-3"></span>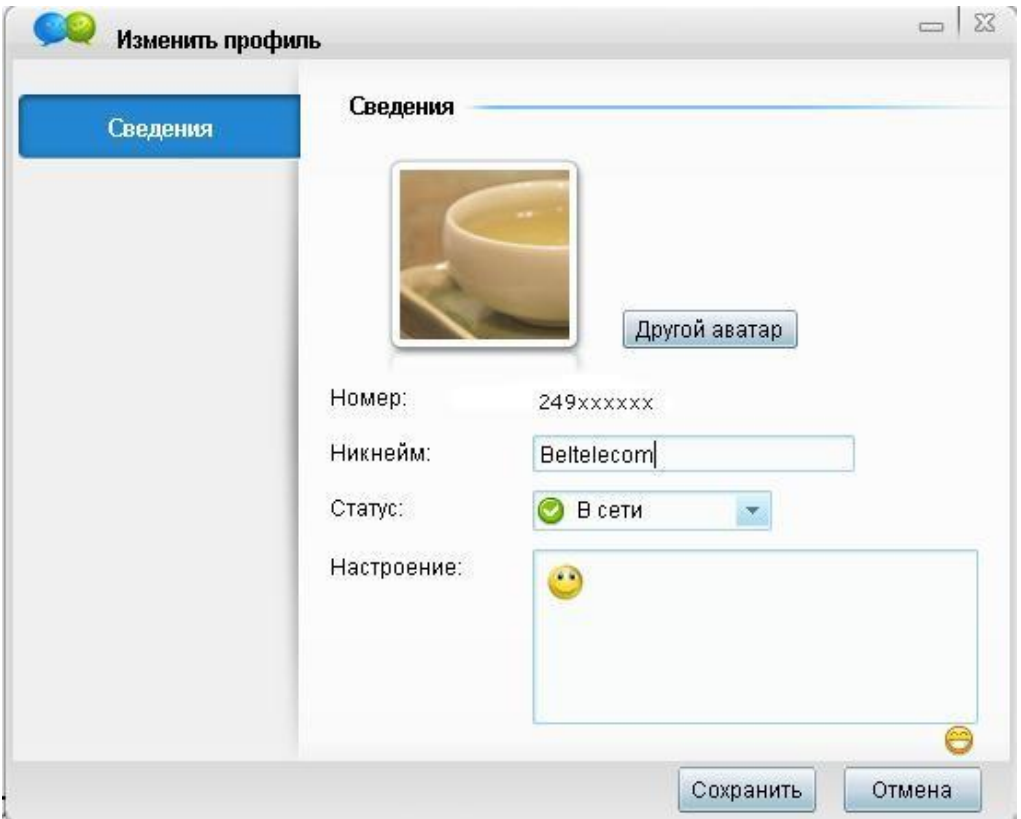

**Рис. 8-8** Окно смены статуса через **Мой профиль**

# <span id="page-29-1"></span><span id="page-29-0"></span>**2.5** Личные настройки

## **2.5.1 Описание операций**

Здесь описываются основные операции по выполнению личных настроек.

<span id="page-29-4"></span>Операции по выполнению личных настроек приведены в [Табл. 2-4.](#page-29-4)

| Задача                              | Инструкция по выполнению                                             | Описание функций                                                                                                   |
|-------------------------------------|----------------------------------------------------------------------|----------------------------------------------------------------------------------------------------|
| Измените<br>собственного<br>профиля | Нажмите на значок в основном окне<br>клиента. И выберите Мой Профиль | Позволяет<br>изменить<br>свои личные данные, в<br>Имя,<br>числе<br><b>TOM</b><br>Никнейм, Статус, и<br>Настроение. |

**Табл. 2-4** Операции по выполнению личных настроек

## <span id="page-29-2"></span>**2.5.2 Ввод личных основных данных**

Здесь описывается, как ввести личную основную информацию.

Окно **Изменения профиля** показано на [Рис.8-9.](#page-30-2)

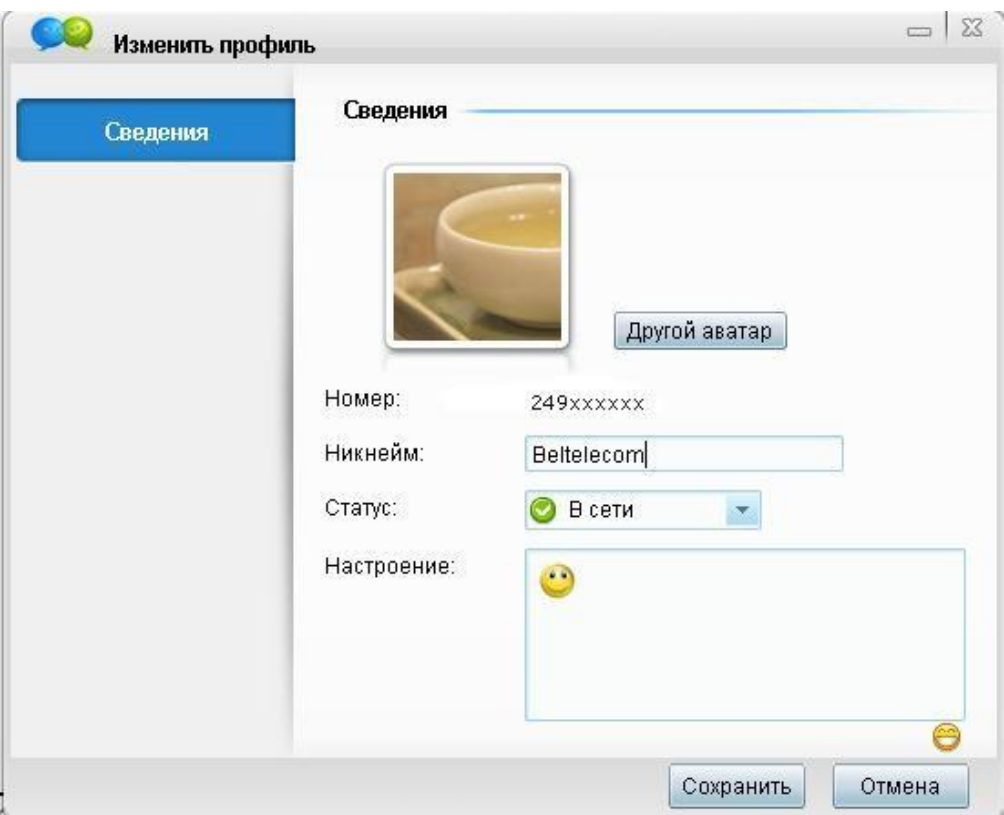

<span id="page-30-2"></span>**Рис. 8-9** Окно Изменения профиля

В окне **Изменения профиля** содержится следующая информация:

• Никнейм

Никнейм, который отображается в Приложении. Может быть изменен через Приложение.

Настроение

Подпись, которая отображается в Приложении и видна в контактных данных другим пользователям. Длина подписи не должна превышать 64 символа.

Статус

Статус, который отображается на Вашем Приложении и виден в контактных данных другим пользователям. Может быть выбран: в сети, занят, отошел.

Аватар

Аватар, который отображается в Приложении. Чтобы выбрать системный аватар, нажмите **Другой аватар** и выберите аватар из предложенных **Системных автаров** или загрузите с жесткого диска используемого устройства.

После **Изменения профиля** нажмите **Сохранить**, и система обновит Ваши настройки.

# <span id="page-30-1"></span><span id="page-30-0"></span>**2.6** Ввод системной информации

## **2.6.1 Описание операций**

Здесь описываются основные операции по вводу системной информации.

<span id="page-31-0"></span>Описание операций по вводу системной информации приводится в [Табл.](#page-31-0) 2-5.

| Задача                           | Инструкция по выполнению                                                                                                    | Описание функций                                                                                                    |
|----------------------------------|----------------------------------------------------------------------------------------------------|----------------------------------------------------------------------------------------------------|
| Основные<br>настройки<br>системы | Нажмите<br>на<br>значок<br>$\, {\bf B}$<br>Приложения,<br>основном<br>окне<br>B <sub>O</sub><br>выберите<br>окне<br>всплывающем<br>ම Настройки<br>B<br>нижней части основного<br>окна<br>выберите                                                    | Изменение основных<br>настроек системы, в том<br>числе Основные,<br>Горячие клавиши,<br>Звуки, Вызов,<br>Синхронизация,<br>Получение,<br>Дополнительно. |
| Настройки<br>основные            | Нажмите<br>значок<br>на<br>B<br>Приложения,<br>основном<br>окне<br>BO<br>выберите<br>окне<br>всплывающем<br>©) Настройки<br>$\rightarrow$<br>Основные<br>настройки.<br>B.<br>нижней<br>части<br>основного окна<br>выберите<br>Основные<br>настройки. | Основные настройки<br>включают изменение<br>настроек окна<br>программы, языка,<br>основных настроек.                                                    |
| Настройка<br>горячих клавиш      | Нажмите<br>значок<br>на<br>B<br>Приложения,<br>основном<br>окне<br><b>BO</b><br>выберите<br>окне<br>всплывающем<br>©) Настройки<br>Горячие<br>кнопки                                                                                                 | Основные настройки<br>горячих клавиш для<br>отображения,<br>отправления,<br>переключения.                                                               |

**Табл. 2-5** Описание операций по вводу системной информации

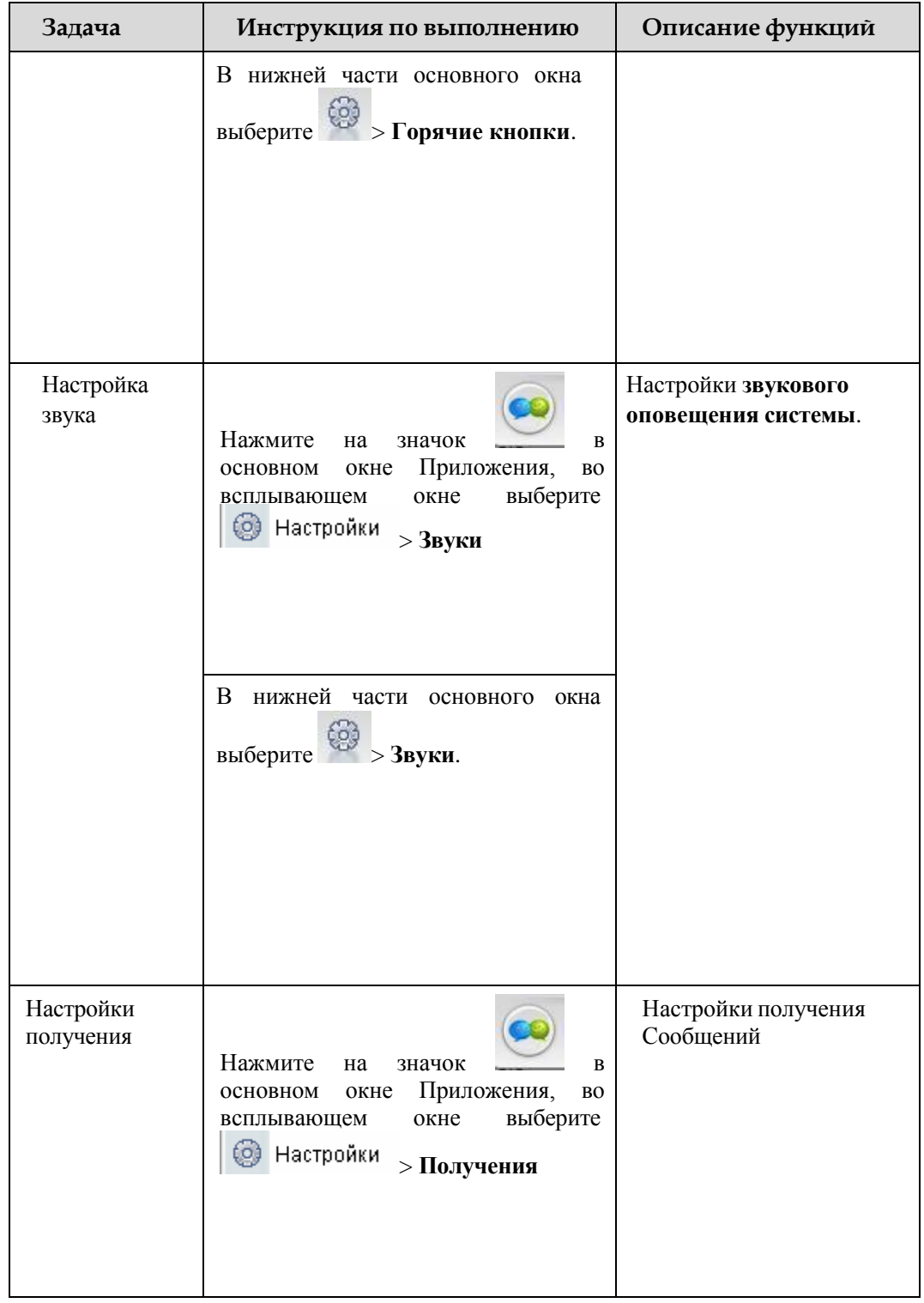

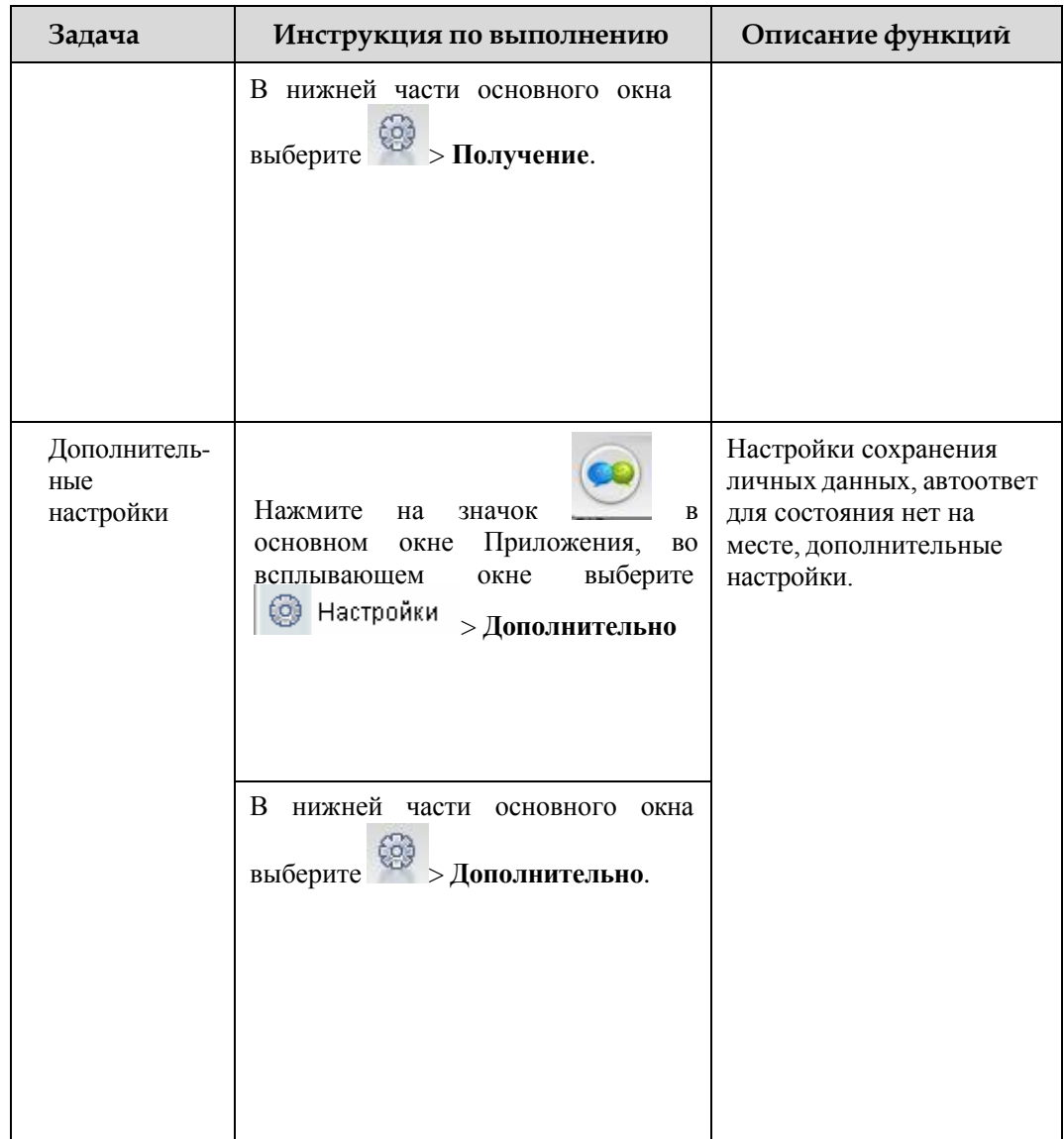

## <span id="page-33-0"></span>**2.6.2 Основные настройки**

Здесь описывается, как выполнять настройки системы.

Окно **Основные настройки** показано н[а Рис. 8-10.](#page-34-0)

<span id="page-34-0"></span>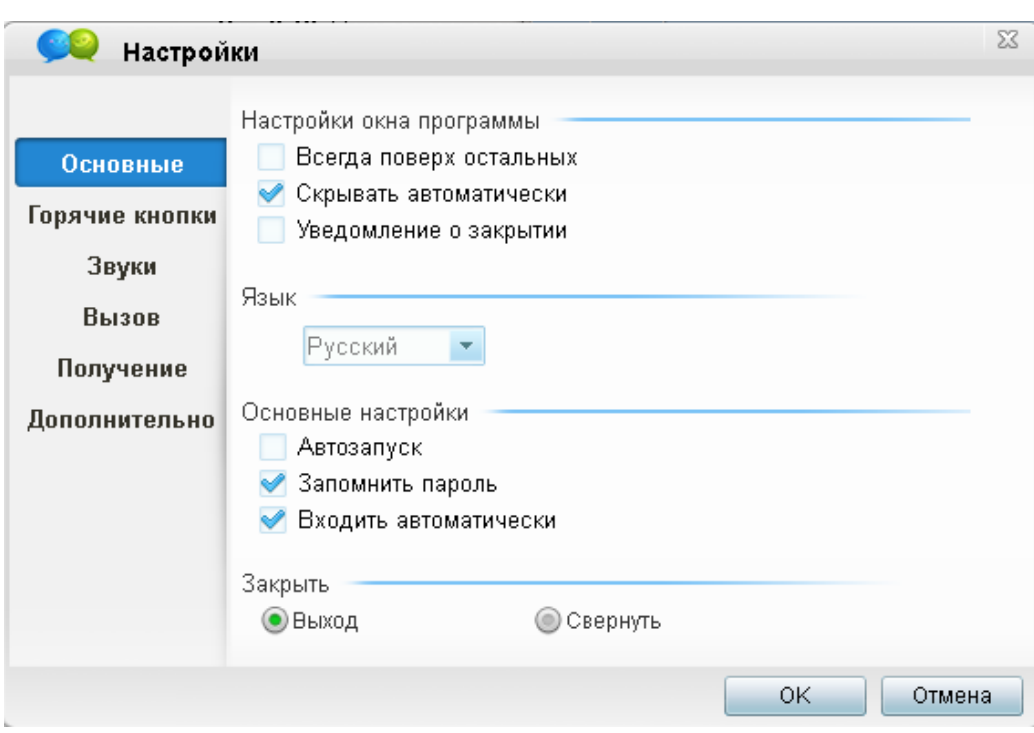

**Рис. 8-10** Окно основных настроек системы

Окно **Основные настройки** содержит следующую информацию:

- Настройки окна программы
- Выбор языка
- Основные настройки
- Закрытие окна

#### **Настройки окна**

Настройки окна программы

Всегда поверх остальных

- ◆ Скрывать автоматически
- Иведомление о закрытии

Окно **Настройки окна** содержит следующие опции:

Всегда поверх остальных окон

Основное окно Приложения Максифон всегда открывается поверх всех других открытых окон.

Скрывать автоматически

Когда пользователь находится в режиме Адресной книги, и указатель мыши не находится в основном окне Приложения, оно будет свернуто в правом верхнем углу рабочего стола, и чтобы показать его, надо будет навести указатель мыши на верхний правый угол.

Появление подсказки при закрытии основного окна

При нажатии на кнопку закрытия основного окна выводится диалоговое окно **Настройки закрытия**, как показано на [Рис. 8-11.](#page-35-0)

<span id="page-35-0"></span>**Рис. 8-11** Диалоговое окно закрытия окна

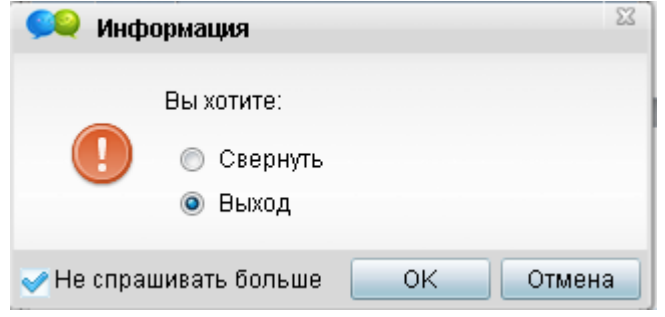

По умолчанию установлена опция **Выход,** но Вы можете выбрать **Свернуть** в трей.

После выполнения настроек окна нажмите **ОК.** Система обновит Ваши настройки.

#### **Настройки закрытия окна**

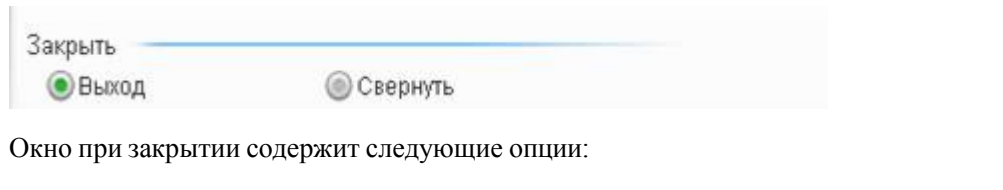

Выход

При нажатии на кнопку закрытия основного окна Приложение автоматически закроется.

Свернуть

При нажатии на кнопку закрытия основного окна Приложение сворачивается в трей.

После выполнения настроек нажмите **ОК.** Система обновит Ваши настройки.

## **Общие настройки**

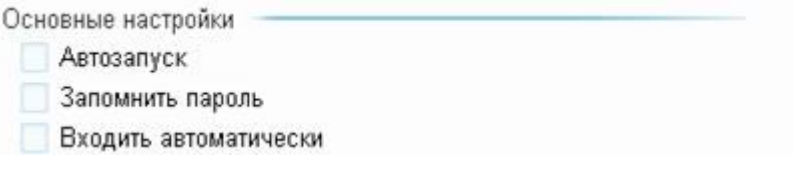

Если выбрана опция **Автозапуск**, при последующем входе в Приложении Вам

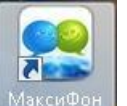

понадобится только дважды щелкнуть на значок Makcupon | чтобы сразу войти без входа в окно внесения **Имени и пароля.**

 Если выбрана опция **Запомнить пароль**, то при выборе имени в окне регистрации автоматически вводится значения поля **Пароль.**

 Если выбрана опция **Входить автоматически,** то Приложение будет автоматически запущено после запуска ОС Windows**.**

## **Выбор языка**

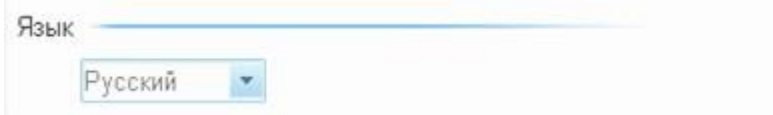

Здесь Вы можете выбрать язык для Приложения Максифон.

## Дпримечание

На данный момент в Приложении МаксиФон поддерживается только русский язык .

## <span id="page-36-1"></span><span id="page-36-0"></span>**2.6.3 Настройки горячих клавиш**

Окно **Настройки горячих клавиш** показано на Рис. [8-12.](#page-36-1)

**Рис. 8-12** Окно горячих клавиш

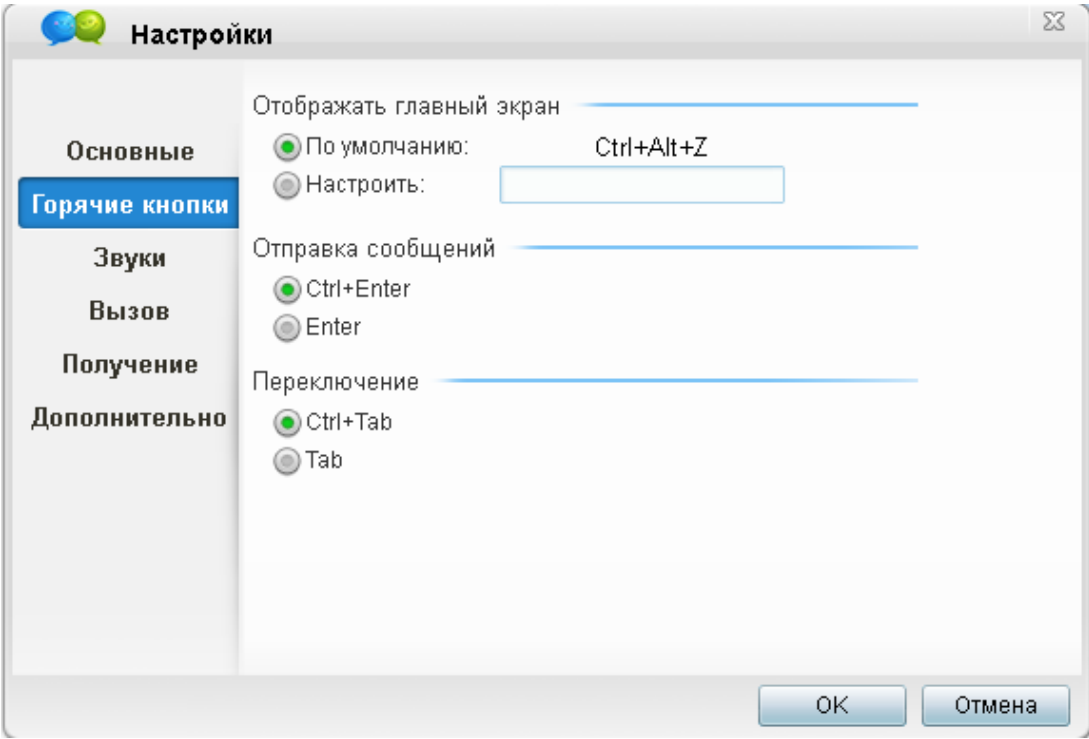

Окно **Настройки медиа** содержит следующие опции**:**

- Отображение главного экрана
- Отправка сообщений чата
- Переключение

## **Настройки горячих клавиш для главного окна**

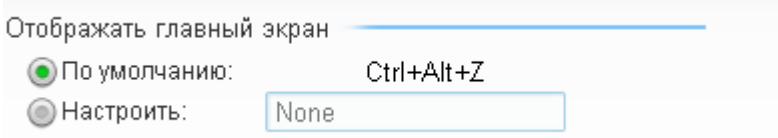

Для вызова главного окна по умолчанию используется комбинация клавиш Ctrl+Alt+Z. Можно настроить другие клавиши для отображения главного окна.

## **Настройки горячих клавиш для отправки сообщения в чате**

Отправленные Ctrl+Enter ◎ Enter

Для отправки сообщений в чате, можно использовать либо Ctrl+Enter, либо Enter.

#### **Настройки горячих клавиш для переключения в меню главного окна**

Переключение Ctrl+Tab ◎ Tab

Для переключения в меню главного окна можно использовать либо Ctrl+Tab, либо Tab.

## <span id="page-38-0"></span>**2.6.4 Настройки звуков**

## <span id="page-38-2"></span>**Настройка звуков для оповещения входящих звонков и сообщений**

Окно настроек звука отображено на Рис. [8-13](#page-38-2)

**Рис. 8-13** Окно уведомления о том, что друг находится в сети

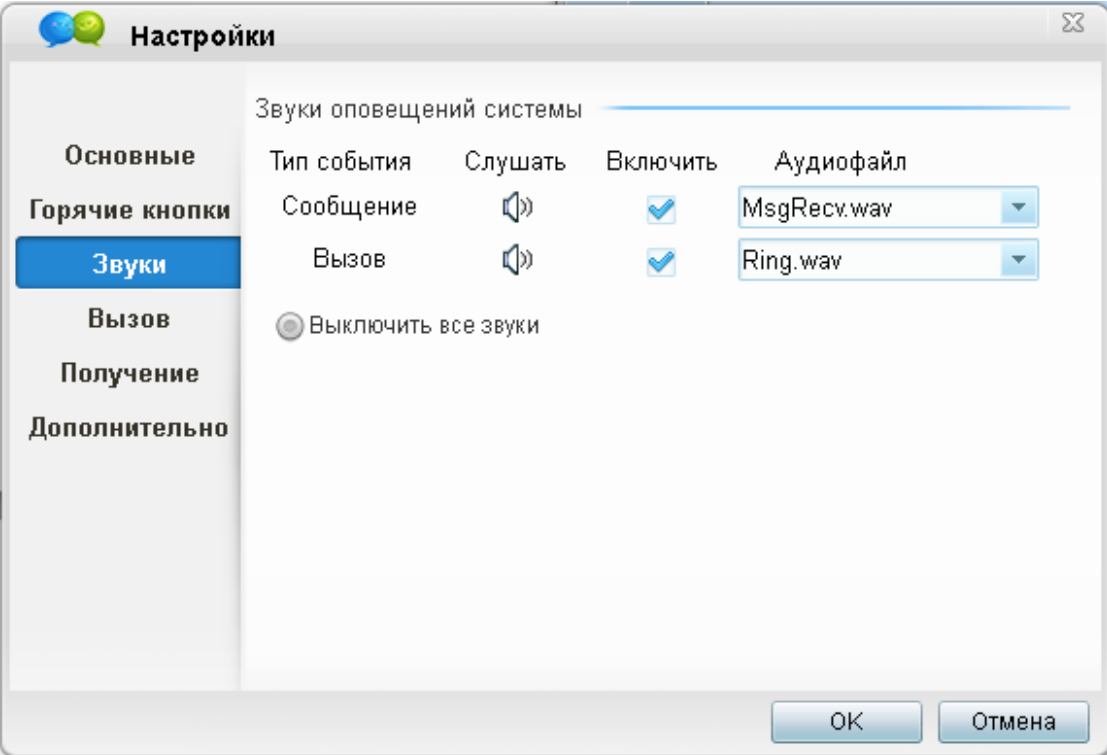

В данном меню можно выбрать звуки для оповещения входящих звонков и сообщений, либо отключить все звуки.

## <span id="page-38-3"></span><span id="page-38-1"></span>**2.6.5 Настройки получения отчета о доставке**

Данная опция позволяет настроить оповещение о доставке сообщений в чате, включение данной опции отображено на [Рис.8-14.](#page-38-3)

**Рис.8-14** Окно настроек получения отчета о доставке.

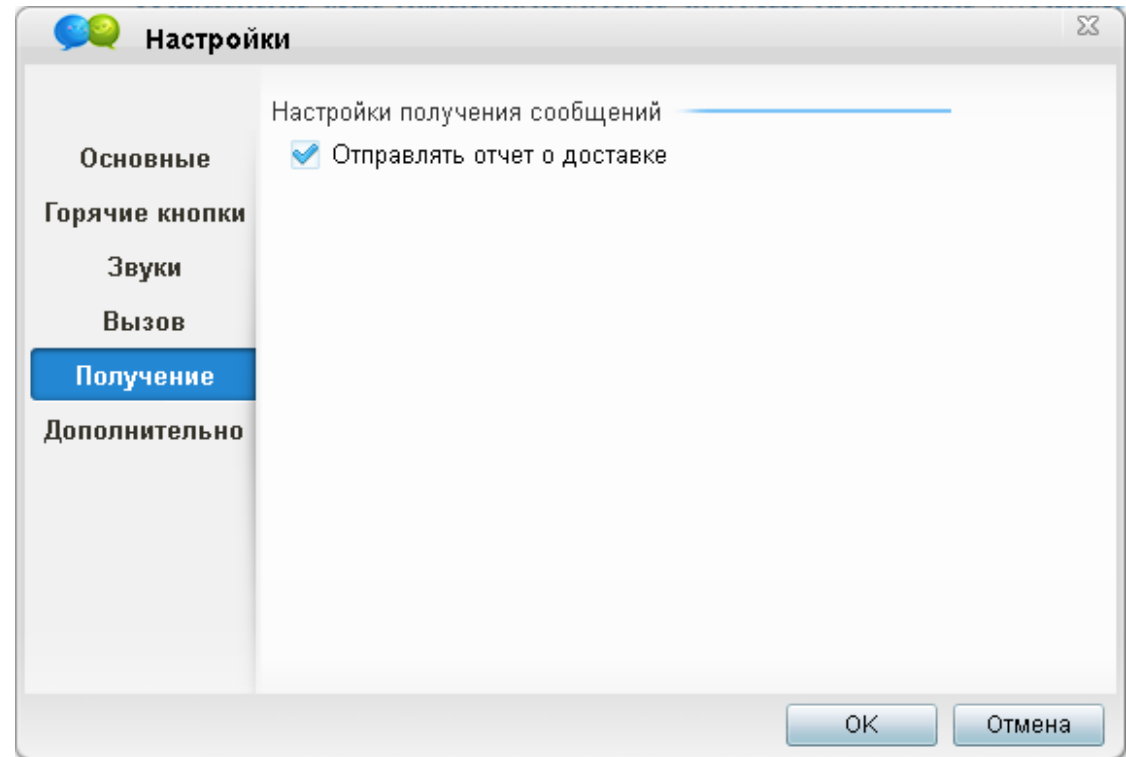

## <span id="page-39-0"></span>**2.6.6 Дополнительные настройки**

Данная опция позволяет настроить оповещение о доставке сообщений в чате, включение данной опции отображено на [Рис.8-15](#page-39-1)

<span id="page-39-1"></span>**Рис.8-15** Окно настроек получения отчета о доставке

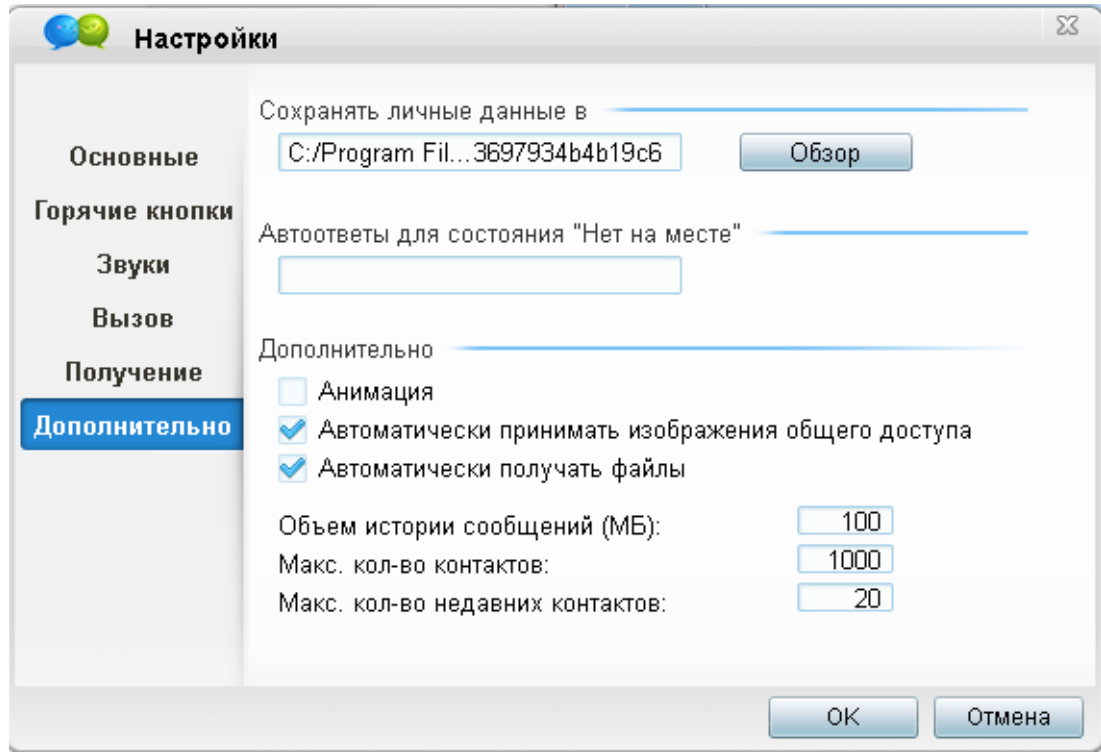

## **Настройки директории**

**Настройки** 

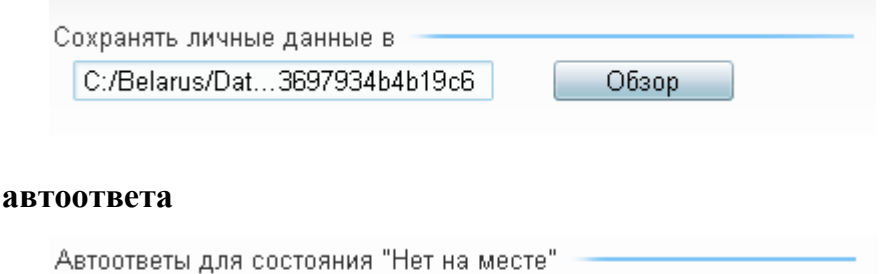

В данное поле можно внести текст оповещения в чате, если у пользователя установлен статус «Нет на месте».

## **Дополнительные настройки**

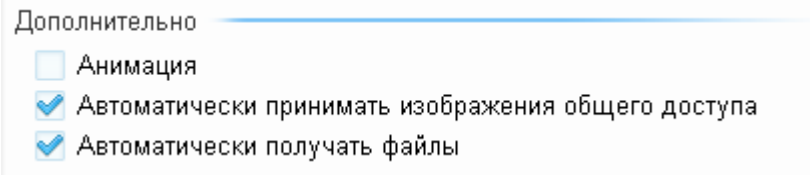

Данные настройки позволяют автоматически без подтверждения принимать файлы и изображения. И воспроизводить Анимационные файлы в окне чата.

<span id="page-41-0"></span>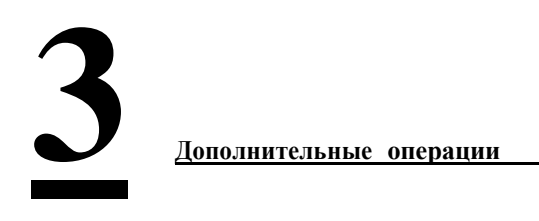

# <span id="page-41-1"></span>**3.1** Управление контактами

Здесь описывается, как управлять контактами.

#### **Знакомство с контактами**

Окно контактов показано на [Рис.](#page-42-0) 9-1.

## Дпримечание

Основное окно Приложения является окном Списка контактов, которое включает в себя списки «Группы по умолчанию» и «Незнакомцы».

#### <span id="page-42-0"></span>**Рис. 9-1** Окно контактов

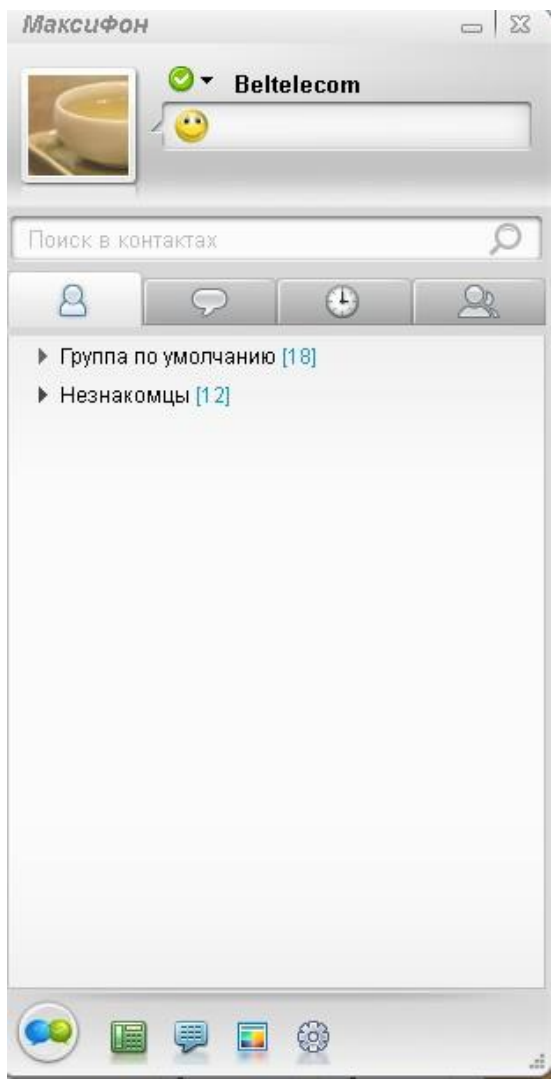

# Дпримечание

- $\bullet$  контакт находится в сети.
- $\bullet$  контакт находится в сети, но отошел.
- $\bullet$  контакт в данный момент занят.
- $\bullet$  контакт не в сети.

#### **Контакты резервного копирования на сервер**

Адресная книга Приложения может быть скопирована на сервер.

Порядок копирования:

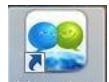

- 1. В основном окне Приложения выберите Makcupbor
- 2. Выберите **Управление контактами>Контакты резервного копирования на сервер.**

Загрузить контакты с сервера-Резервное копирование контактов на сервер

3. После чего контакты автоматически будут скопированы на сервер.

#### **Загрузка контактов с сервера**

Если адресная книга Максифона была сохранена на сервер, то ее можно загрузить с сервера.

Порядок копирования:

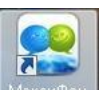

- 1. В основном окне Приложения выберите
- 2. Выберите **Управление контактами>Загрузить контакты с сервера**

Загрузить контакты с сервера-Резервное копирование контактов на сервер

3. После чего контакты автоматически будут загружены из сервера.

# <span id="page-43-1"></span><span id="page-43-0"></span>**3.2** Просмотр истории записей

## **3.2.1 Просмотр мгновенных сообщений**

Здесь описывается, как просматривать записи мгновенных сообщений.

1. Нажмите на значок в основном окне Приложения или выберите **Управление историей**.

Откроется окно **Управление историей,** как показано на [Рис.](#page-44-0) 9-4.

<span id="page-44-0"></span>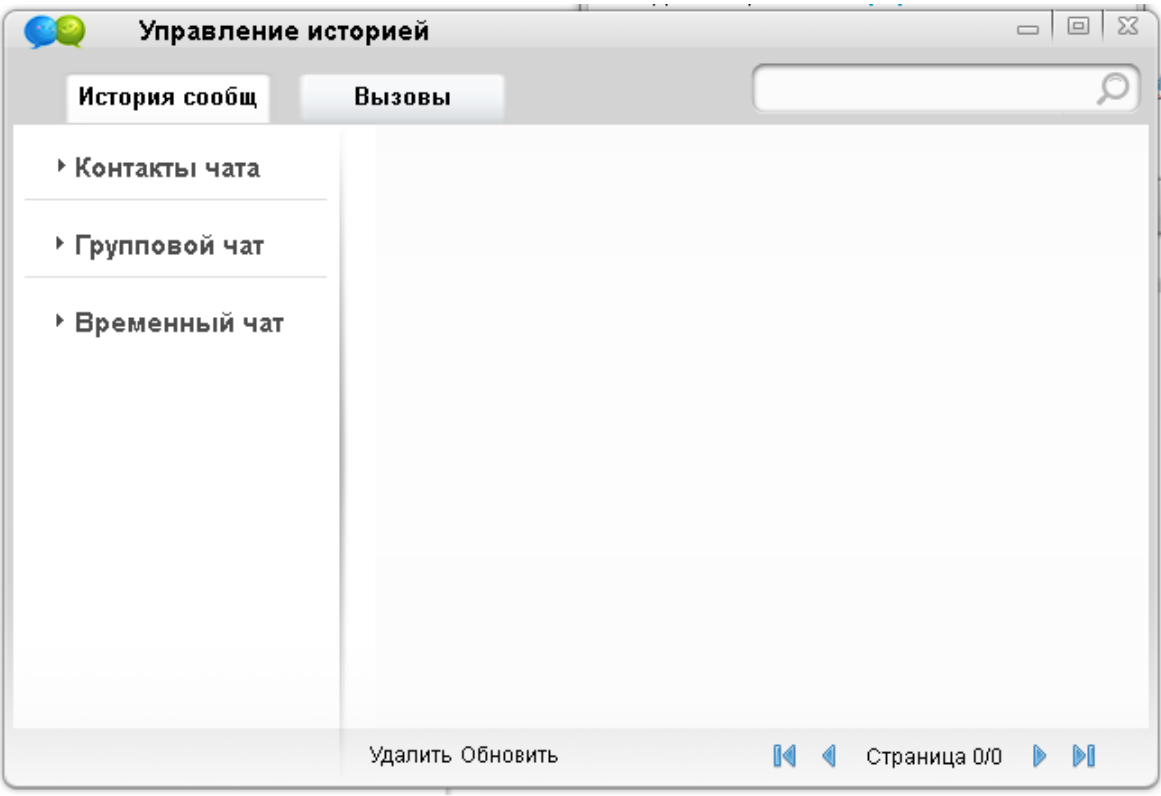

**Рис. 9-4** Окно управление историей

2. В окне **Управление историей** нажмите **История сообщений**. Откроется окно, как показано на [Рис. 9-5.](#page-45-1)

<span id="page-45-1"></span>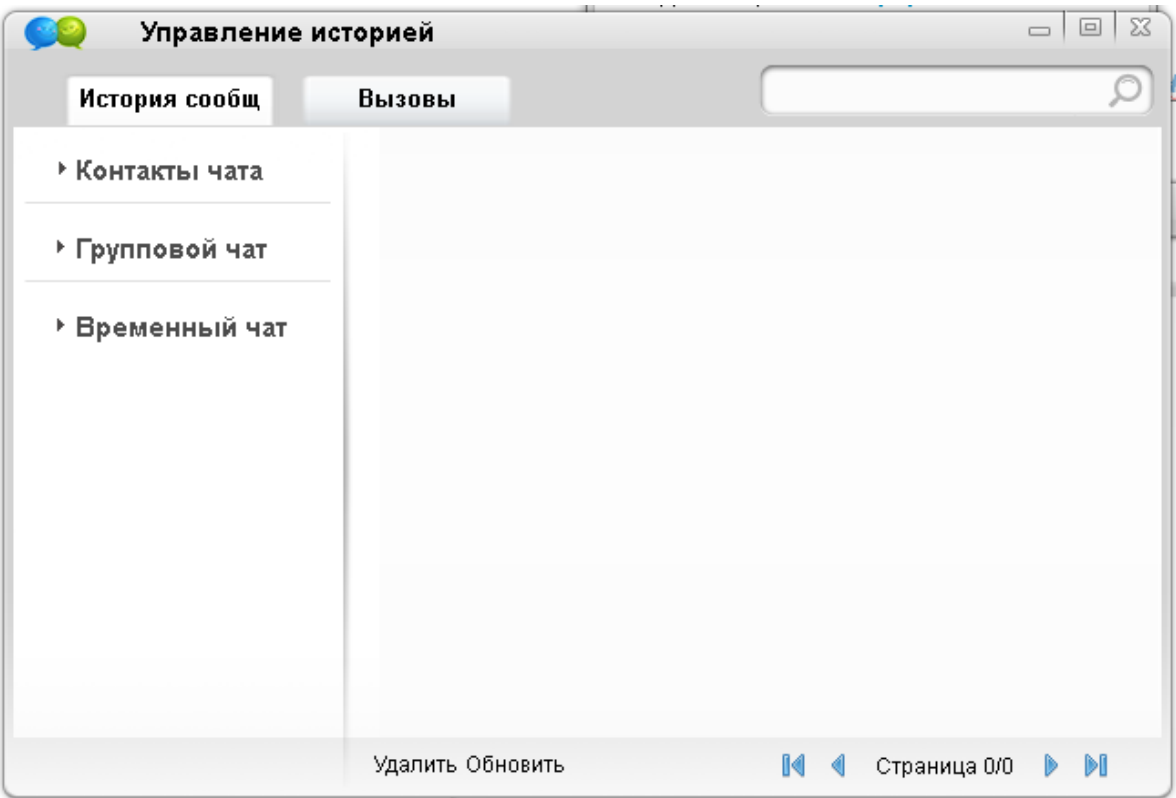

**Рис. 9-5** Управление историей - История сообщений

3. Выберите категорию чата для просмотра.

В системе имеются чаты следующих категорий:

Контакты чата

Здесь находятся записи чата между Вами и Вашим другом из списка «Группы по умолчанию» и «Незнакомцы».

Групповой чат

Здесь находятся записи чата групп, которые были созданы Вами и в которые Вы были включены.

Временный чат

Здесь находятся записи чата с пользователями, которые не внесены в Адресную книгу.

Просмотреть можно следующие данные чата:

- Имена и учетные записи контактов
- Ваше имя и учетная запись
- Дата и время чата
- Содержание чата

#### <span id="page-45-0"></span>**3.2.2 Просмотр записей вызовов**

Здесь описывается, как просматривать записи разговоров.

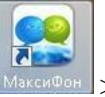

1. Нажмите на значок **ВЕР в основном окне Приложения или выберите Управление историей**.

2. В окне **Управление историей** нажмите **Вызовы** в списке категорий записей. Откроется окно **Журнал - Вызовы**, как показано на [Рис. 9-6.](#page-46-2)

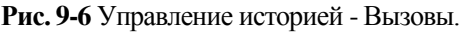

<span id="page-46-3"></span><span id="page-46-2"></span>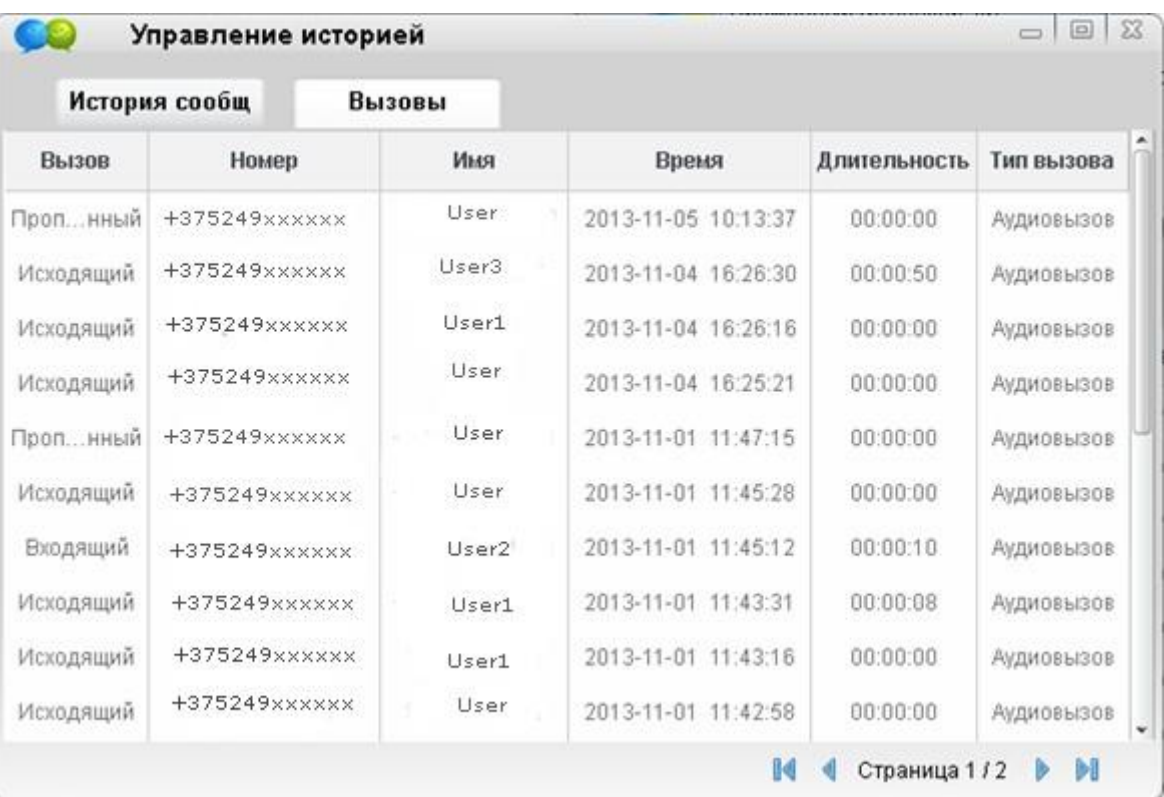

3. Здесь содержится информация о вызовах **Пропущенный, Входящий и Исходящий,** номере, имени времени, тип вызова и длительности вызова.

## <span id="page-46-1"></span><span id="page-46-0"></span>**3.3** Сменить обложку Приложения «Максифон»

## **3.3.1 Методика смены обложки Приложения «Максифон»**

1. Нажмите на значок **в основном окне Приложения «Максифон»** или

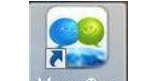

выберите **Сменить обложку**.

Откроется окно c вариантами возможных обложек, как показано на [Рис.](#page-46-3) 9-7

**Рис.9-7** Окно смены обложки

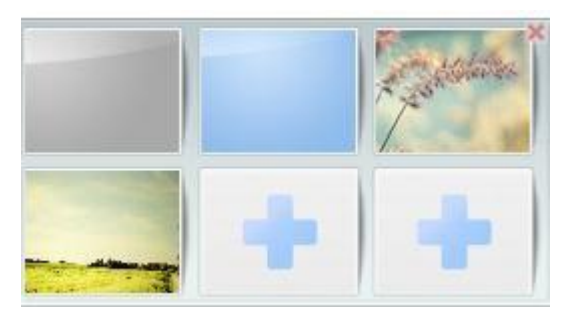

2. Из этого меню можно выбрать обложку из существующего списка или загрузить

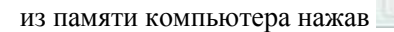

# <span id="page-47-1"></span><span id="page-47-0"></span>**3.4** Информация о программе

## <span id="page-47-2"></span>**3.4.1 Просмотр информации о программе**

Для просмотра информации о программном Приложении выберите **О программе.**

Откроется окно **Просмотра программы,** как показано на [Рис.](#page-47-2) 9-8.

**Рис.9-8** Окно просмотра информации о программе.

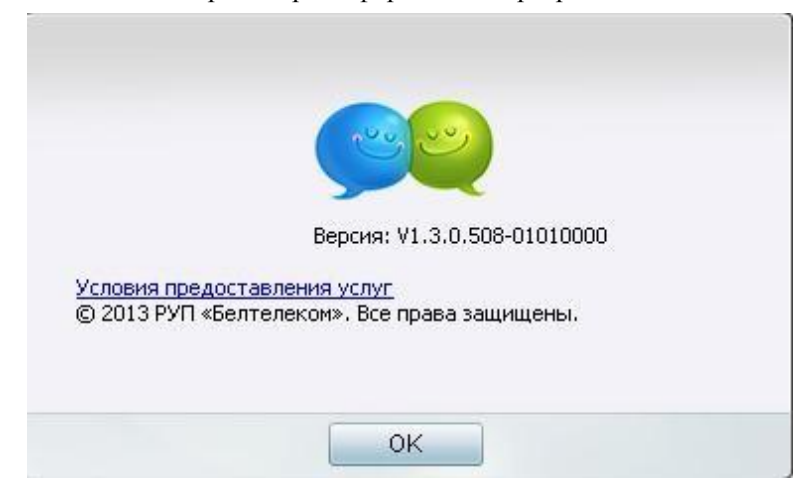

# <span id="page-48-1"></span><span id="page-48-0"></span>**3.5** Смена пользователя в Максифоне

## **3.5.1 Алгоритм смены пользователя в Приложении «Максифон»**

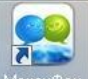

Для смены пользователя выберите  $\frac{Marcm\Phi_{\text{off}}}{2}$  > Сменить пользователя.

# <span id="page-48-3"></span><span id="page-48-2"></span>**3.6** Проверка обновлений Приложения «Максифон»

## **3.6.1 Алгоритм проверки обновлений в Приложении «Максифон»**

<span id="page-48-4"></span>**Для смены пользователя выберите > Проверка обновлений**

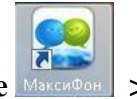

Если вы используете последнюю версию Максифон, Вы получите оповещение о том, что Вами используется последняя версия, как показано н[а Рис 9-9](#page-48-4)

**Рис.9-9** Окно версии Приложения «Максифон»

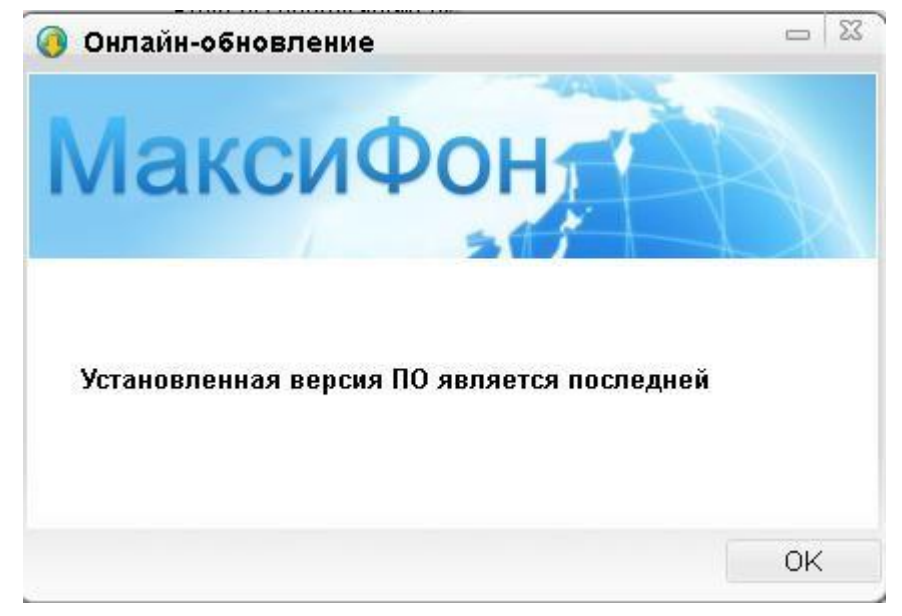